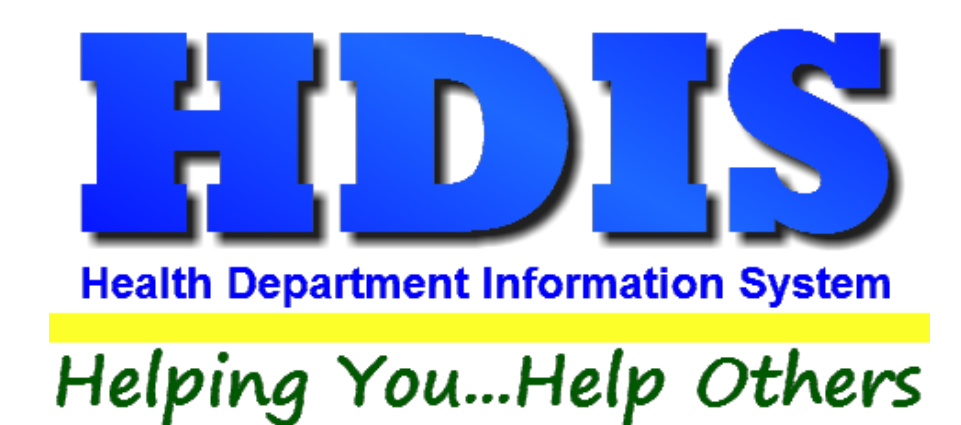

# **Body Art User Manual**

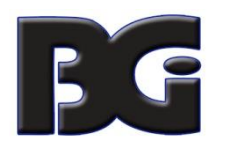

The Baldwin Group, Inc.

7550 Lucerne Drive, Middleburg Heights, OH 44130

Suite 306

support@baldwingroup.com

Cleveland, OH 44130

(440) 891-9100

FAX (440) 891-9458

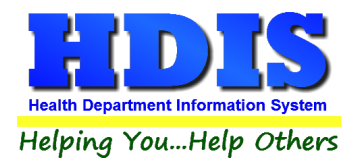

Copyright © 1996 - 2022

The Baldwin Group, Inc.

ALL RIGHTS RESERVED

HDIS are trademarks of The Baldwin Group, Inc.

No part of this publication may be stored in a retrieval system, transmitted, or reproduced in any way, including but not limited to photocopy, photograph, magnetic, or other record, without the prior agreement and written permission of The Baldwin Group, Inc.

Windows® and MS-DOS® are registered trademarks of Microsoft Corporation.

Other trademarks are owned by their respective companies.

#### THE FURNISHING, PERFORMANCE, OR USE OF THE PROPERTY OF THE PERFORMANCE OF THE PERFORMANCE OF THE PERFORMANCE OF THE PERFORMANCE OF THE PERFORMANCE OF THE PERFORMANCE OF THE PERFORMANCE OF THE PERFORMANCE OF THE PERFORMANCE The conditions.

All data examples containing personal names, company names (or companies), vehicle information, or locations that appear in this guide are fictitious in nature and do not refer to, or portray, in name or substance, any actual names, organizations, entities, or institutions. Any resemblance to any real person (living or dead), organization, entity, or institution is purely coincidental.

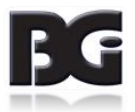

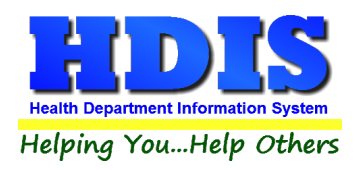

# <span id="page-2-0"></span>**Contents**

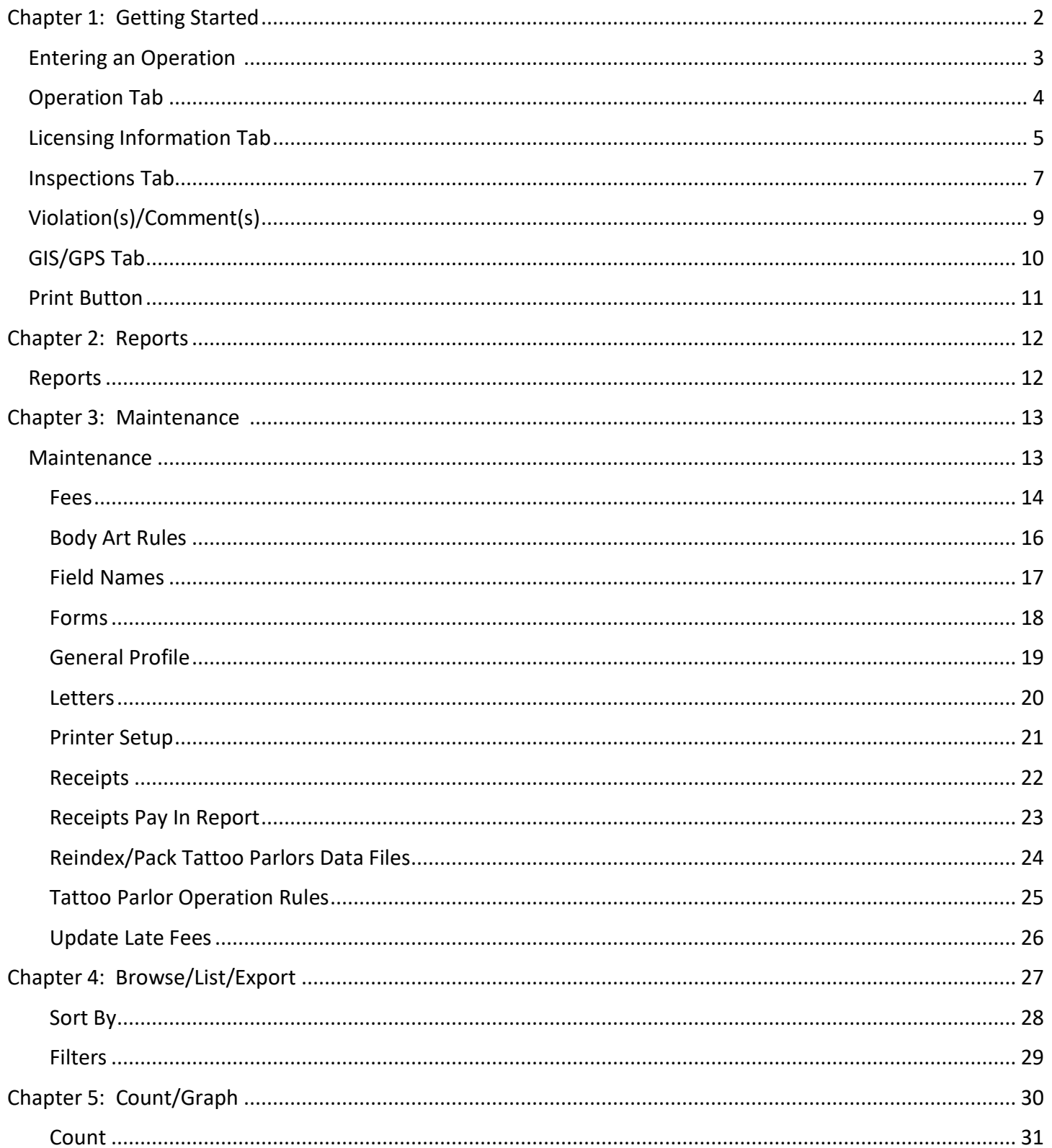

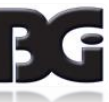

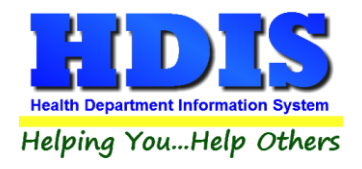

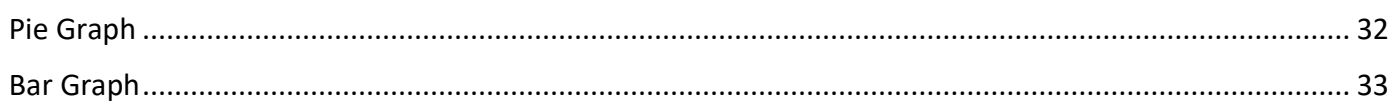

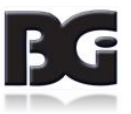

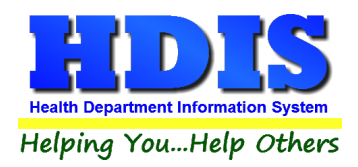

# <span id="page-4-0"></span>**[Chapter 1: Getting Started](#page-2-0)**

Once the Body Art Module has been installed, it can be accessed by going to: **Environmental Health >Body Art**

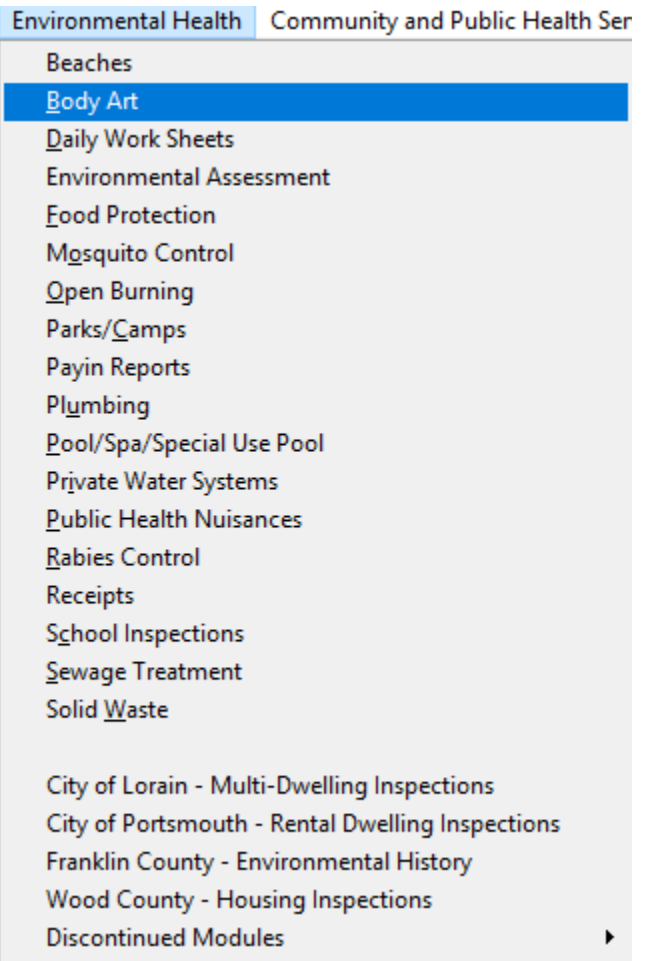

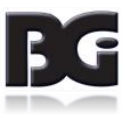

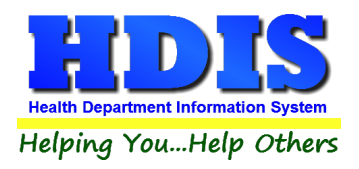

#### <span id="page-5-0"></span>**[Entering an Operation](#page-2-0)**

#### **Select Body Art**

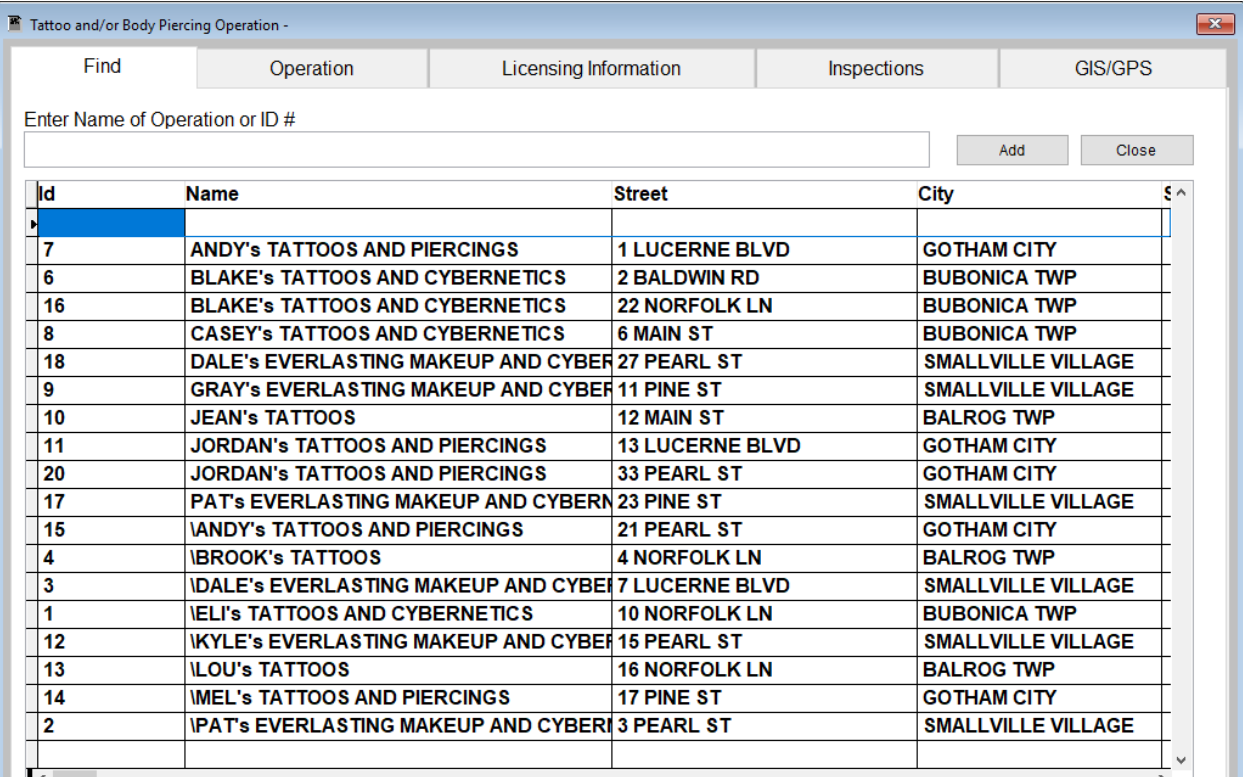

The **FIND** tab on the Tattoo Parlors window is for locating a tattoo parlor and/or body piercing operation. You can browse through the grid or type **the Name of Operation, or ID #** field.

To add an operation to your list, click the **Add** button.

**Once the name of the Operation is entered, you will not have to click the add button a second time.**

While going through the process of entering information drop down boxes may be a choice to choose from. You can modify these choices by editing them in the "**Maintenance**" tab. Refer to **Chapter 3: Maintenance** for more detailed information.

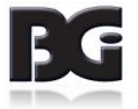

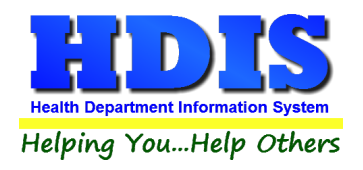

#### <span id="page-6-0"></span>**[Operation](#page-2-0) Tab**

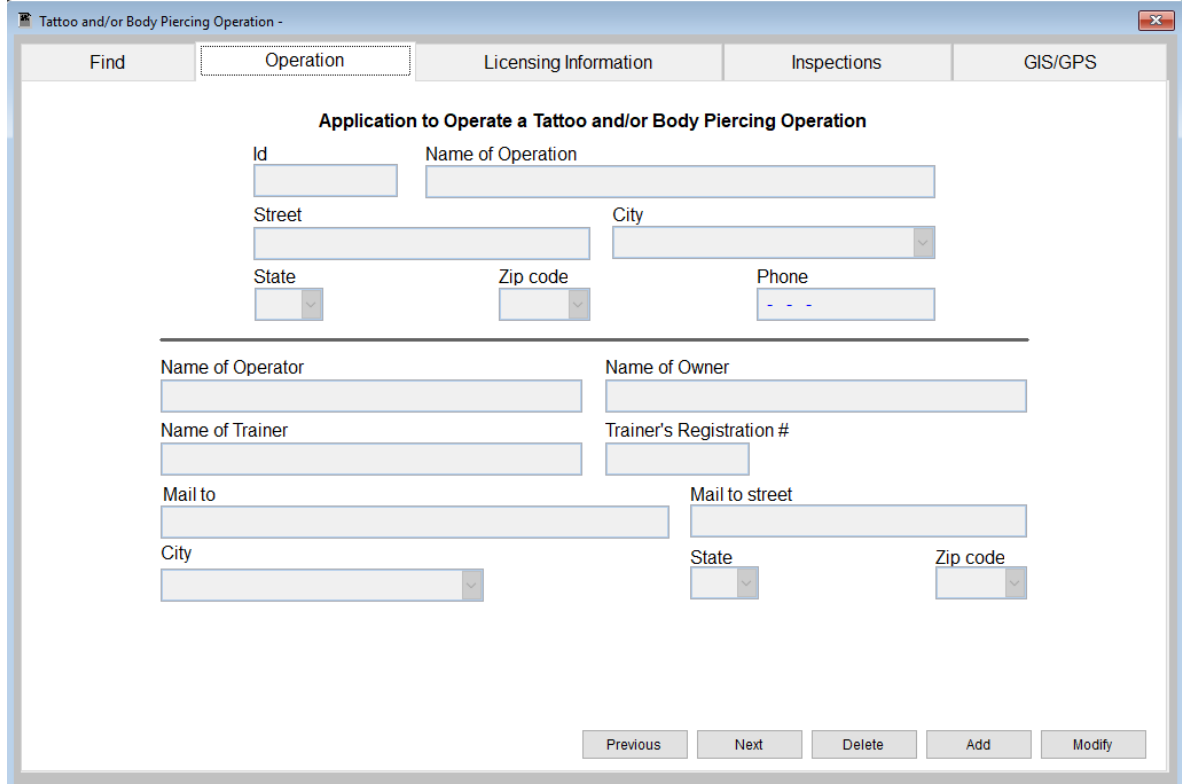

You may now begin to enter information into the fields. Remember, you can use the "Tab" or the "Enter" key to advance from field to field. On this page, you will fill out the information for the operation.

\*\* Note: All phone numbers must start with a "1"

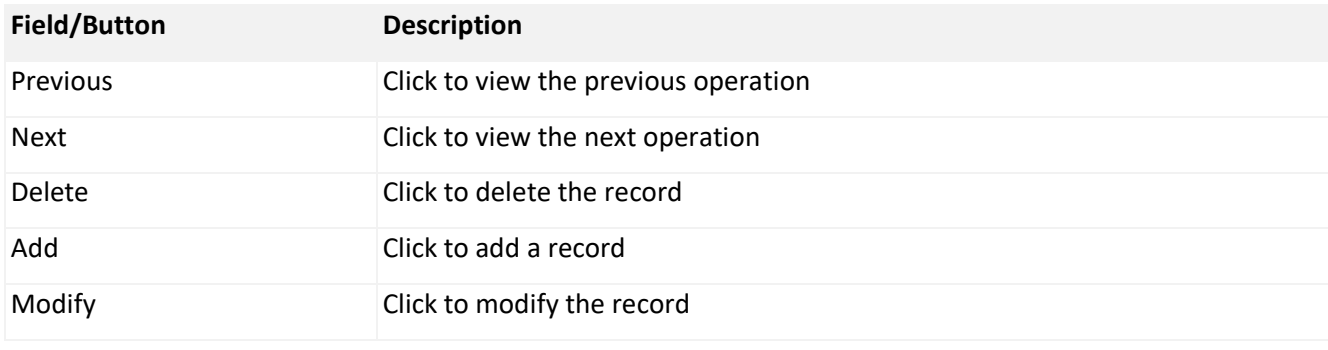

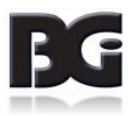

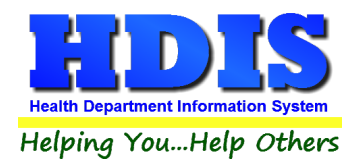

### <span id="page-7-0"></span>**[Licensing Information](#page-2-0) Tab**

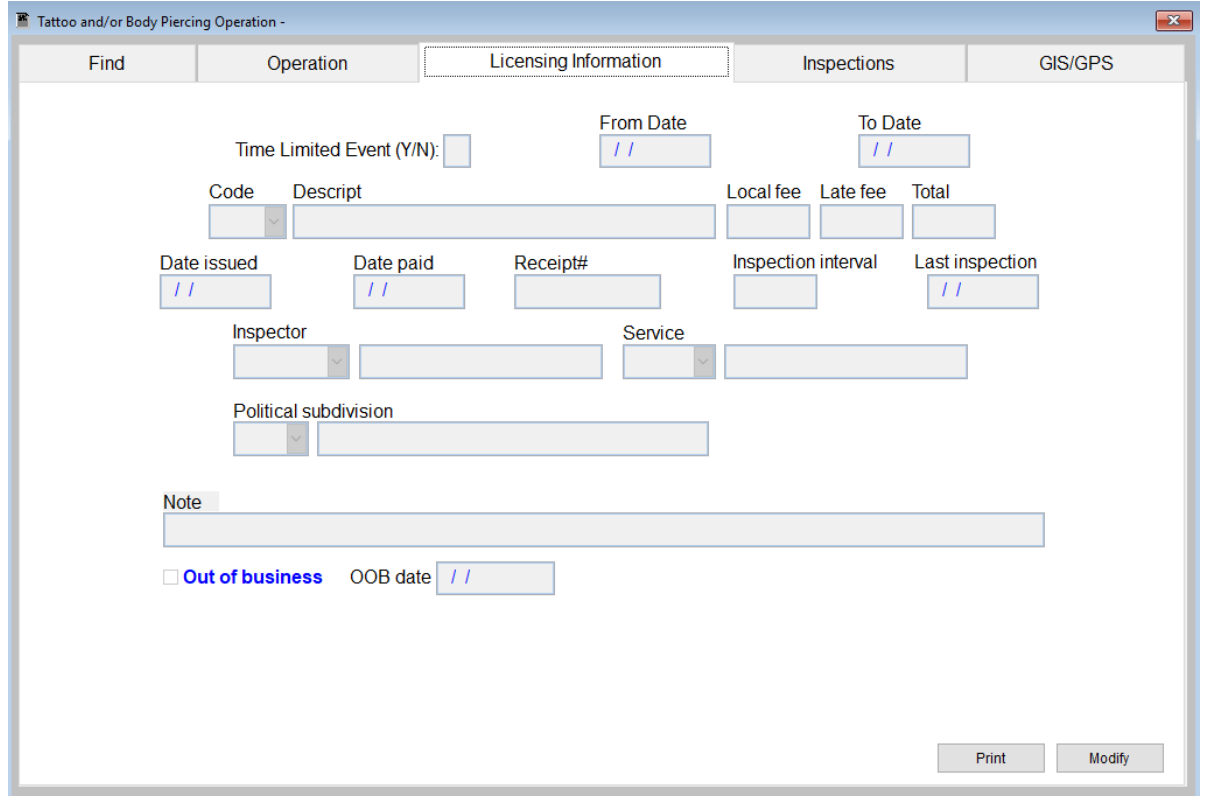

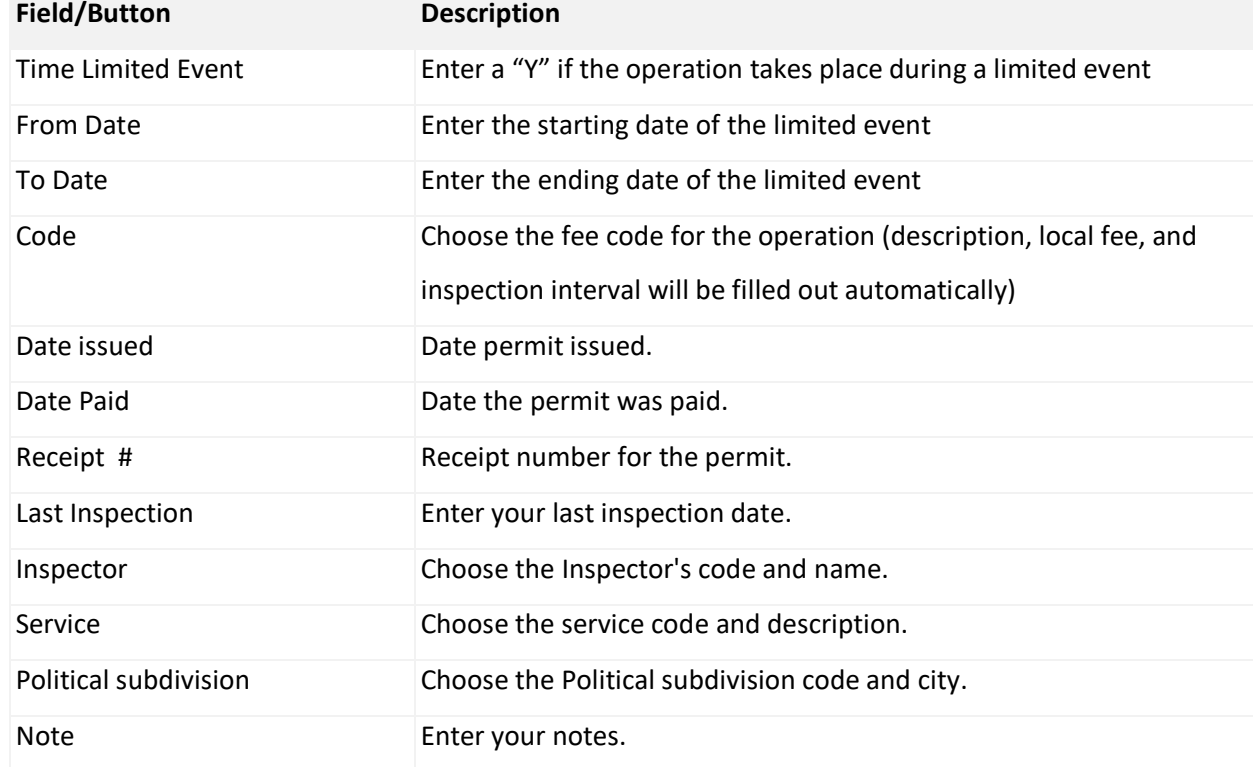

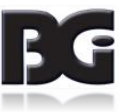

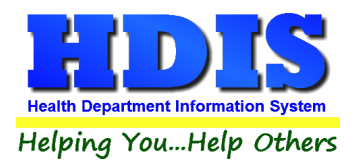

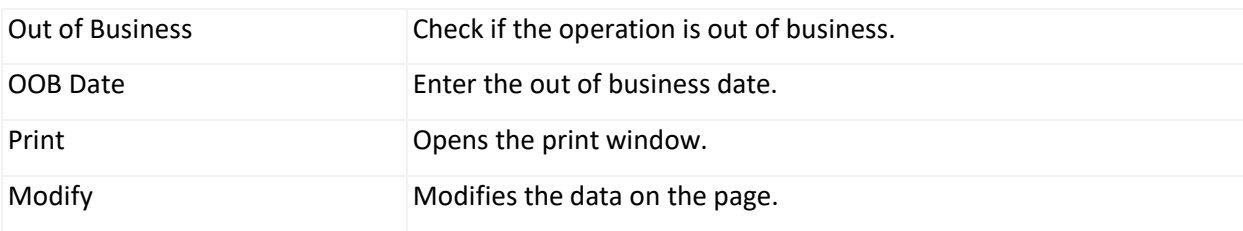

You are able to build all of your dropdown fields in the "**Maintenance"** menu which is explained in **Chapter 3: Maintenance**.

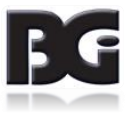

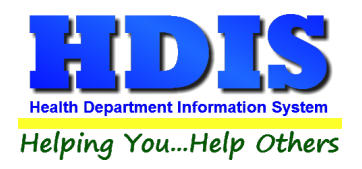

#### <span id="page-9-0"></span>**[Inspections](#page-2-0) Tab**

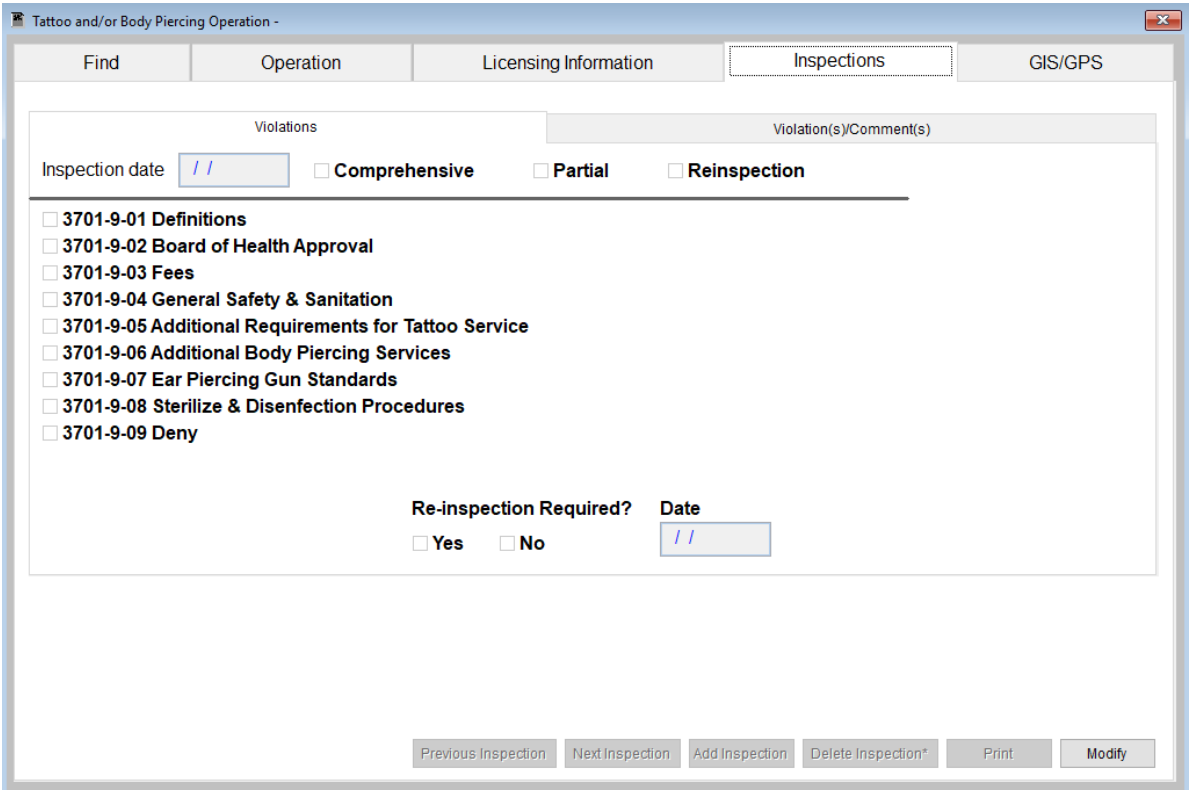

To enter an inspection, click the "**Modify**" and "**Add Inspection**" button and enter the inspection date.

First, choose what type of inspection you are performing in the checkboxes on the top of the page.

To enter a violation, click on the appropriate check box. In this case, we will click "3701-9-07 General Safety & Sanitation" violation. When the violation is checked, the Tattoo and/or Body Piercing Operation Inspection rules table will open (see the next page).

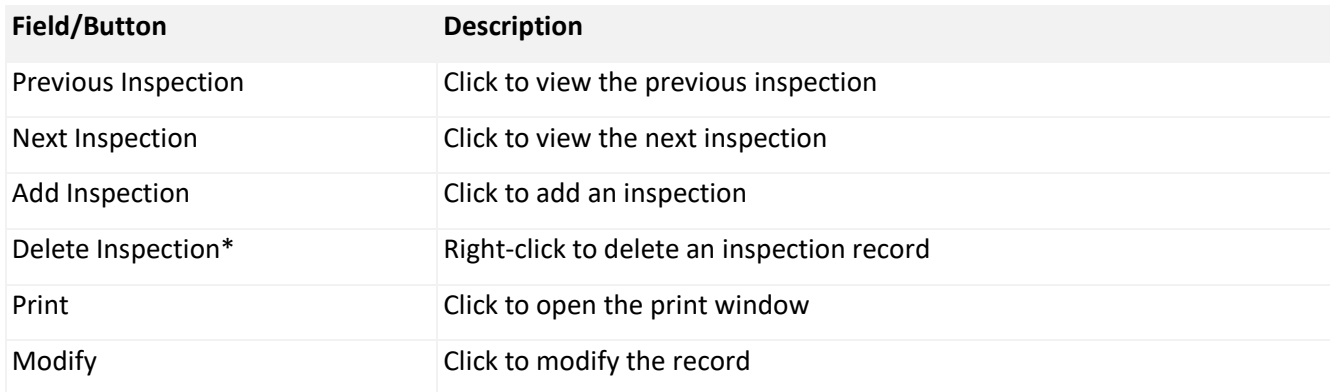

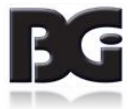

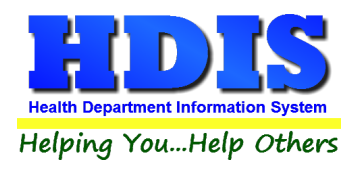

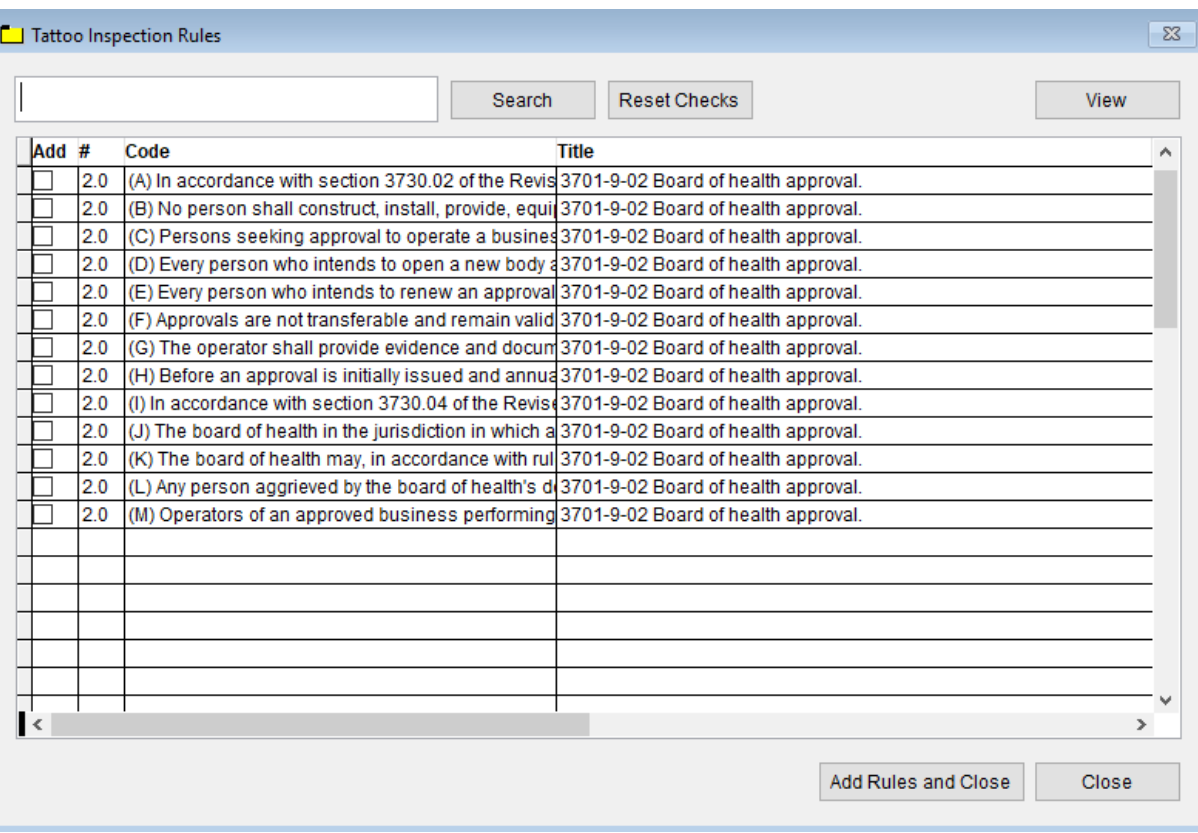

For your inspections, you have the ability to view the rules. When the violation is clicked, the program opens the Inspection Rules table above. Check the box for the appropriate code that was violated to add to your inspection form. You may also search the entire rule by typing a key word in the field box and clicking the Search button. This will display all rules under which the key word was found. You may view a rule by clicking on the row and then clicking the "View" button. When finished, click the "Add Rules and Close" button to add the rule violation to your inspection form.

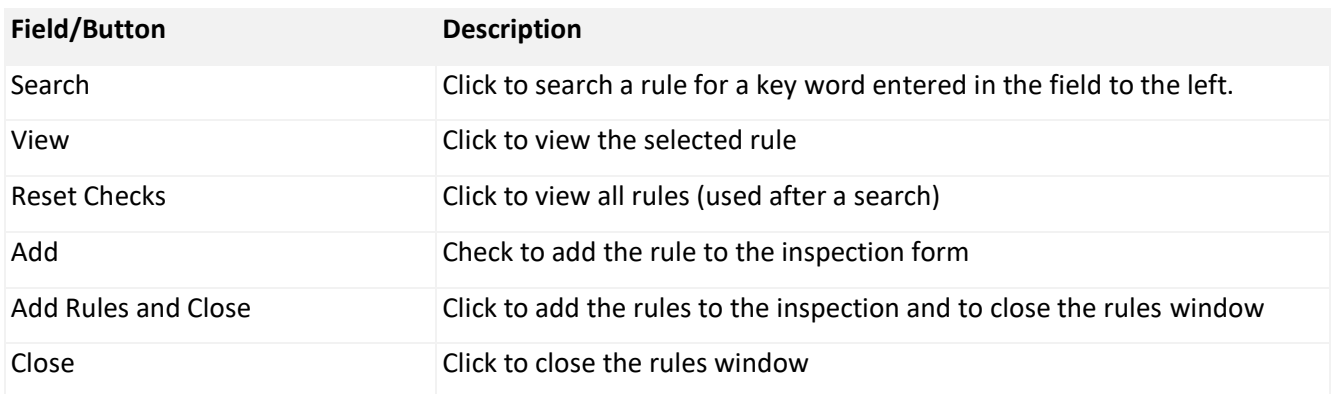

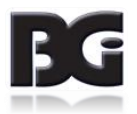

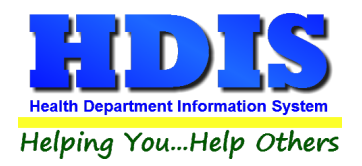

### <span id="page-11-0"></span>**[Violation\(s\)/Comment\(s\)](#page-2-0)**

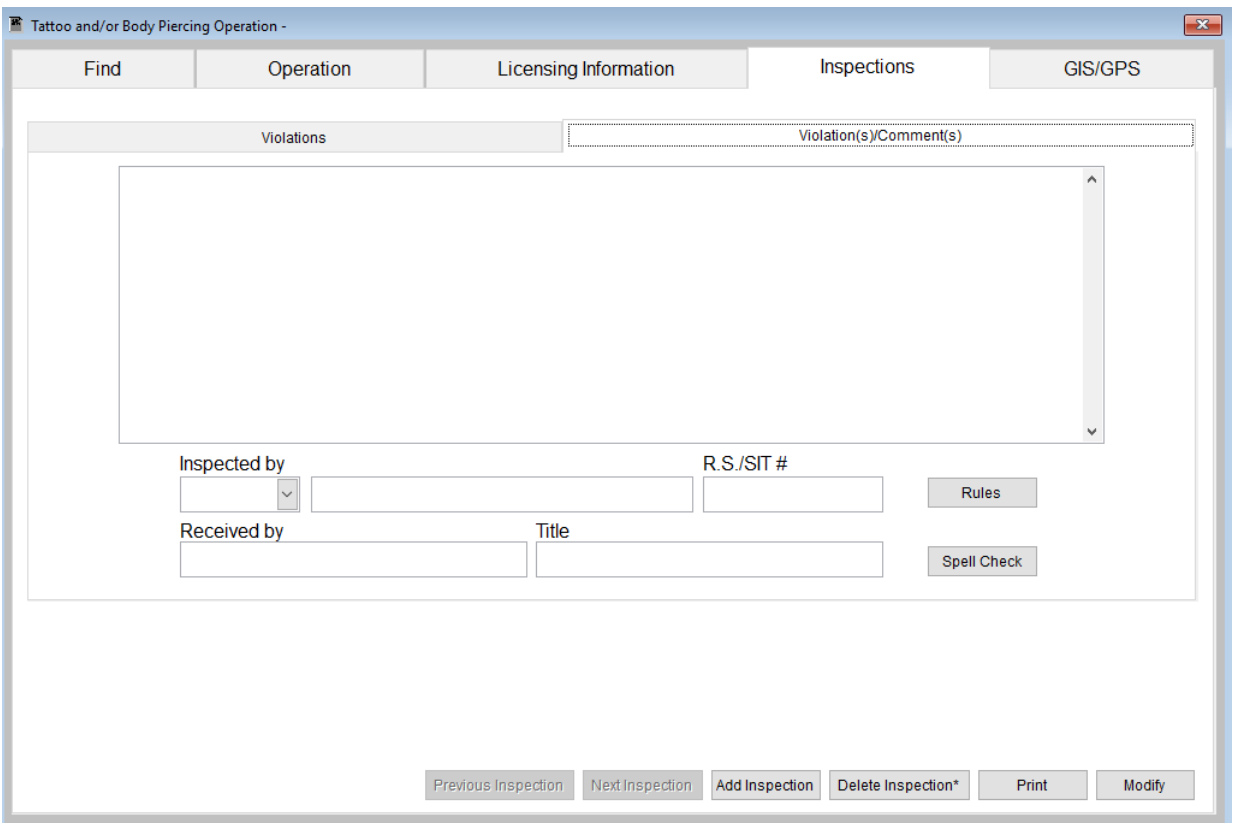

The "Violations/Comments" page displays the rules that you added. You may, also, add your comments specific to the rules.

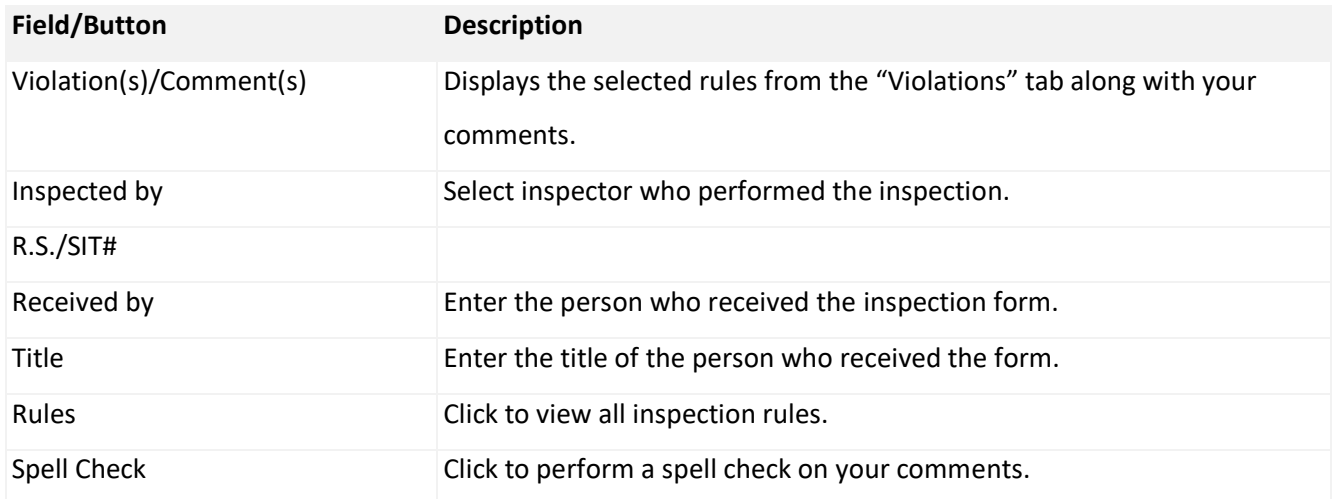

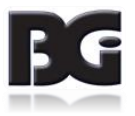

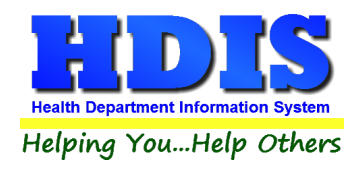

#### <span id="page-12-0"></span>**[GIS/GPS](#page-2-0) Tab**

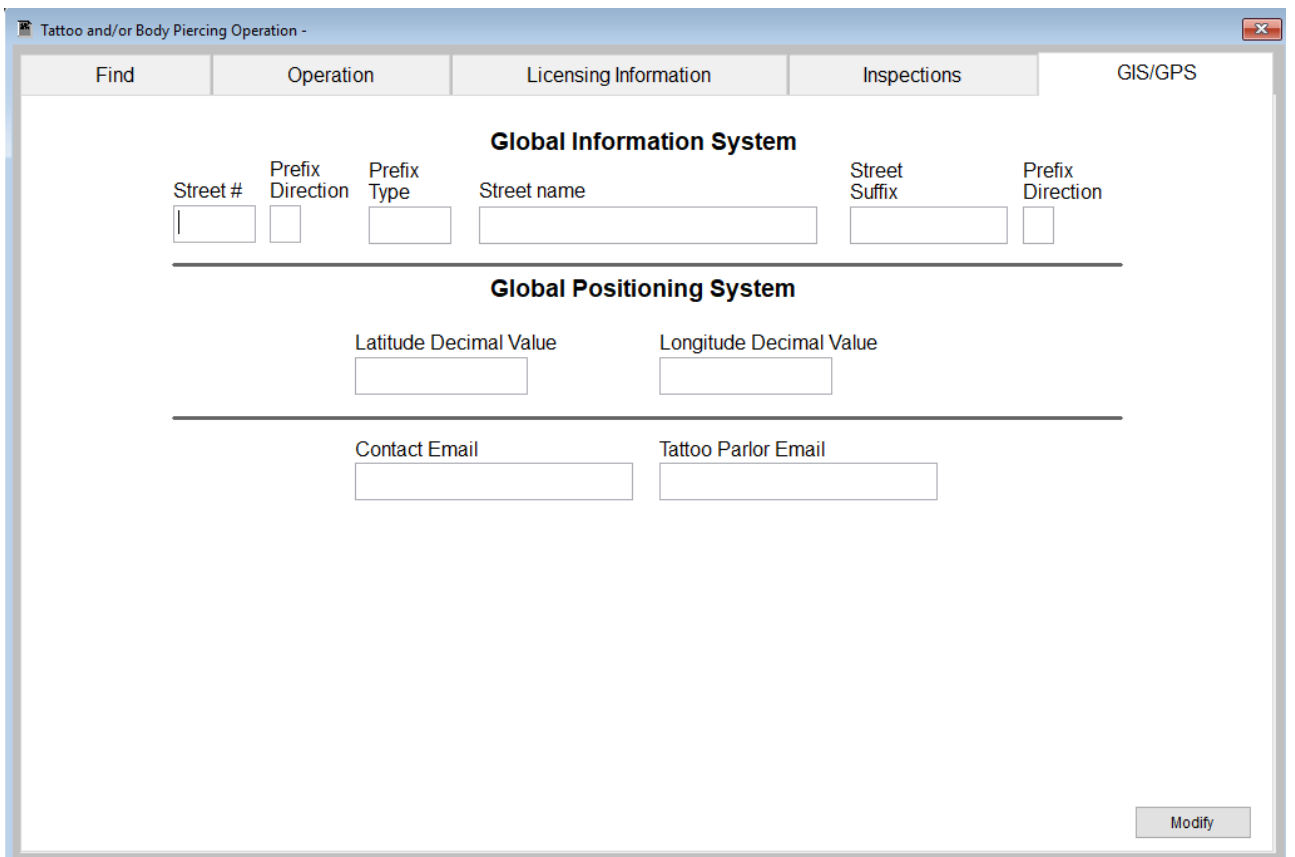

The "GIS/GPS" tab allows you to enter your GPS coordinates for mapping purposes.

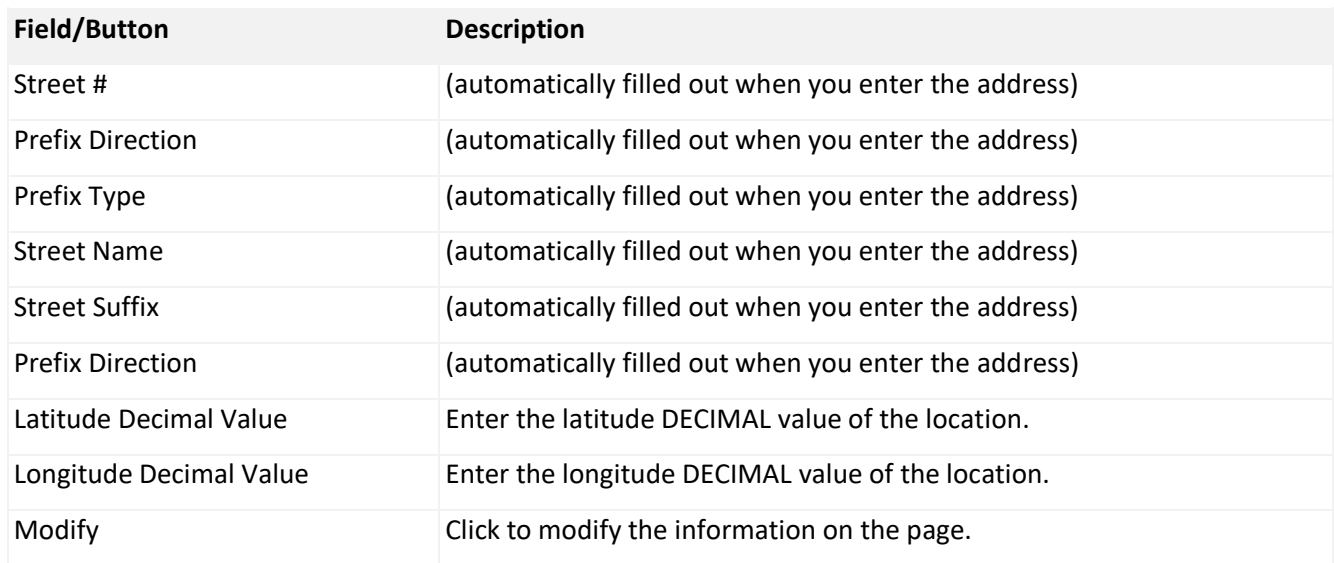

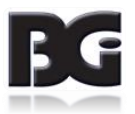

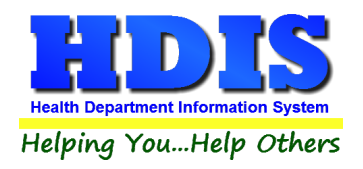

#### <span id="page-13-0"></span>**[Print Button](#page-2-0)**

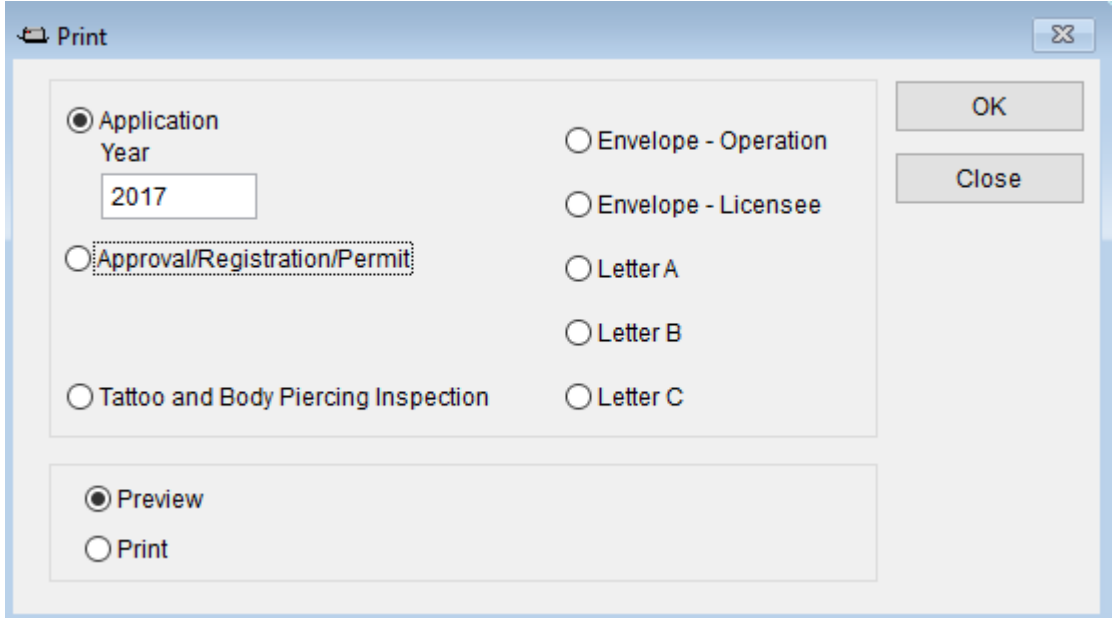

Print: The "Print" button is available on all the tabs.

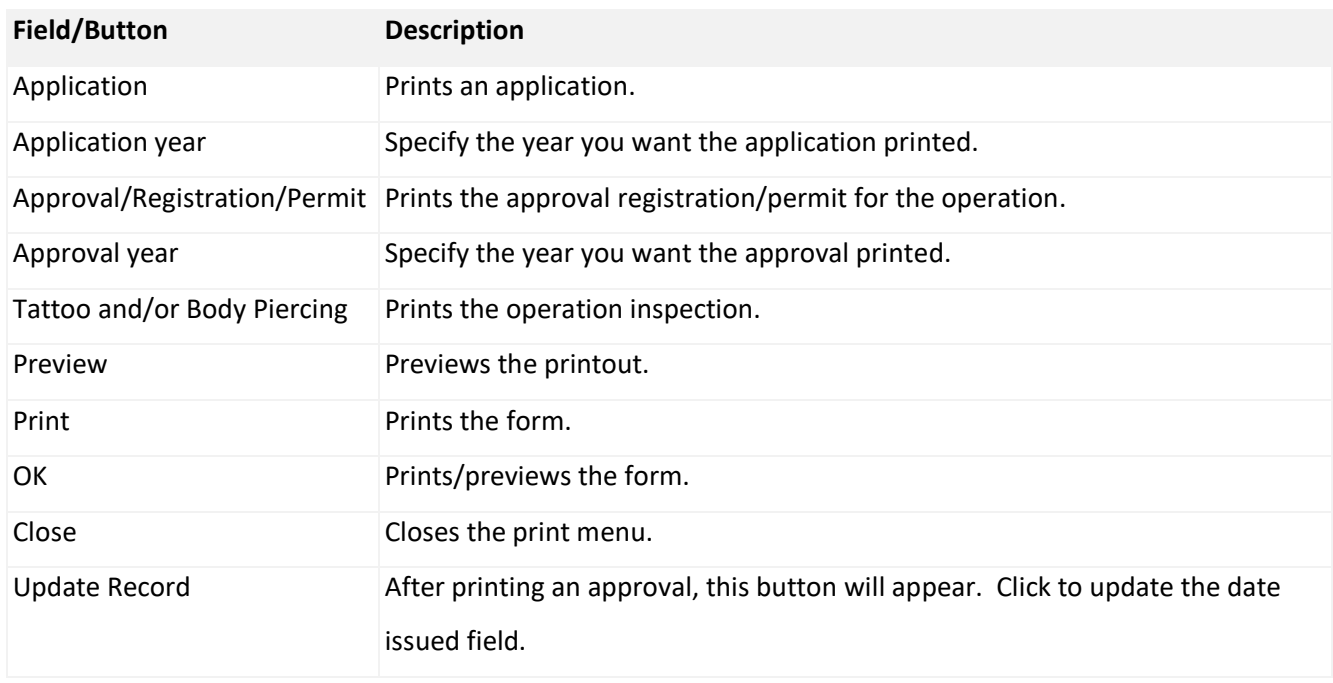

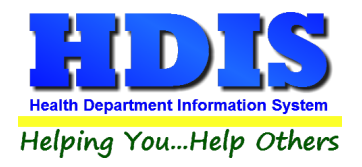

### <span id="page-14-0"></span>**[Chapter 2: Reports](#page-2-0)**

#### <span id="page-14-1"></span>**[Reports:](#page-2-0)**

Click on "**Reports**" to get to the Reports section. There will be a drop down menu for different types of reports you can create/modify.

Body Art Operations - Health District Information System

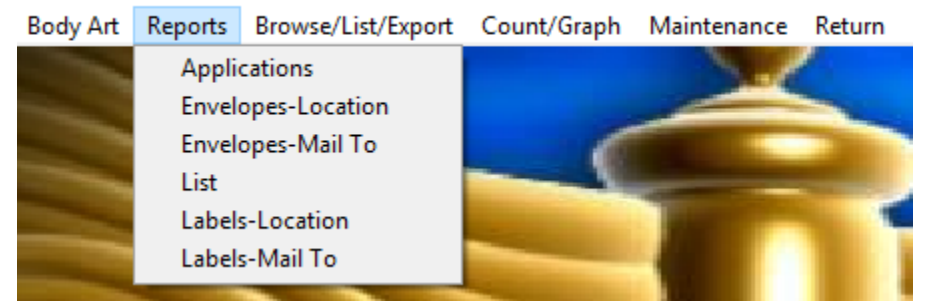

The Tattoo Parlors has a set of pre-defined reports from which to choose. Each report will ask for: From date issued and To date issued.

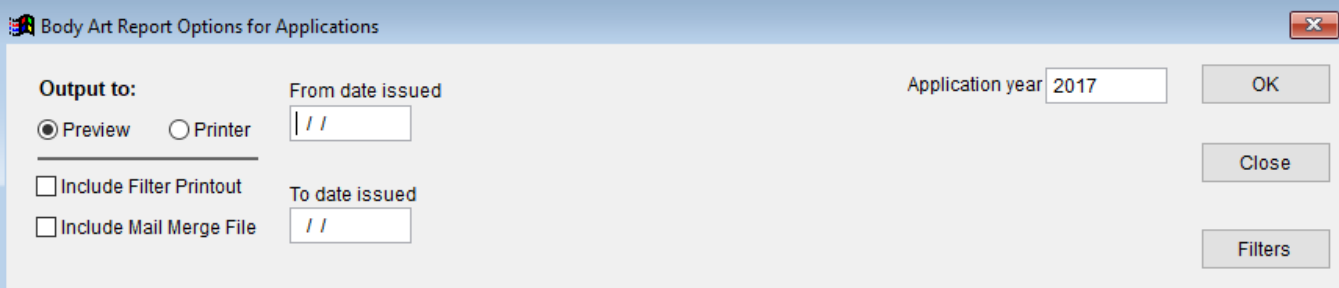

You may preview the report before printing. Also, you have the ability to use filters to build a query.

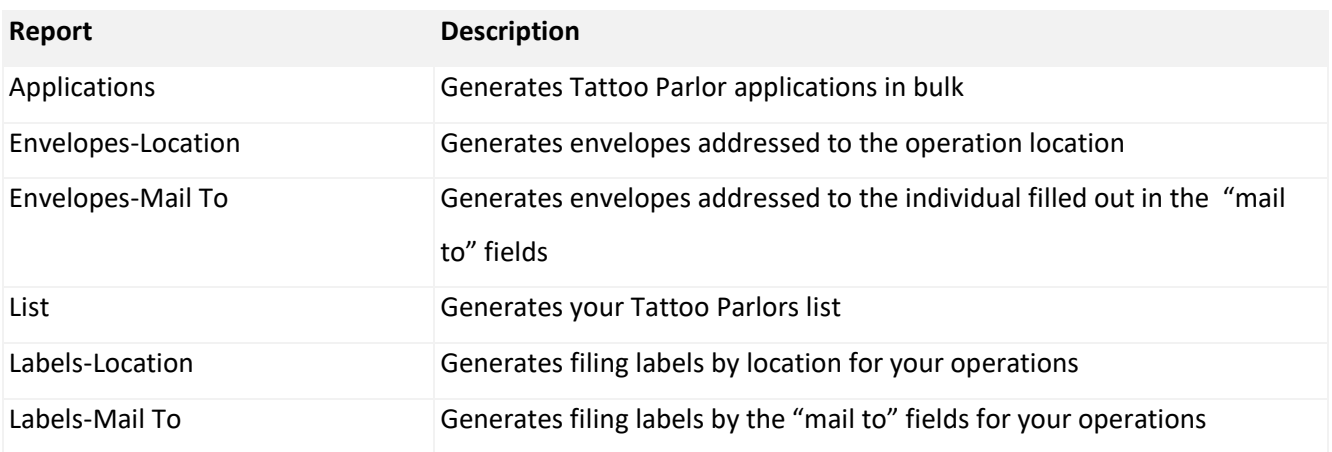

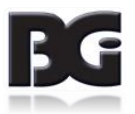

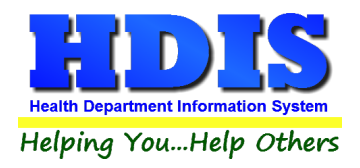

# <span id="page-15-0"></span>**[Chapter 3: Maintenance](#page-2-0)**

#### <span id="page-15-1"></span>**[Maintenance:](#page-2-0)**

Click on the "**Maintenance**" tab.

- Ready Art Operations Health District Information System
- Body Art Reports Browse/List/Export Count/Graph Maintenance Return

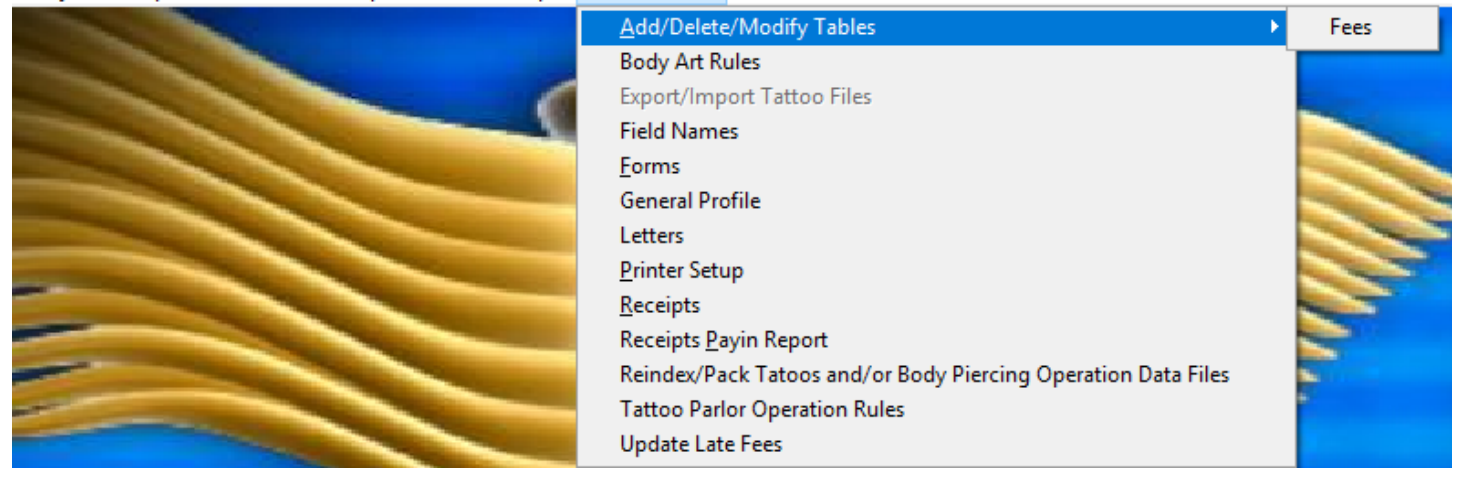

The **Maintenance Menu** contains a list of the tables that you can modify for your program.

This section is important because this list of tables affects how you enter information.

**Chapter 1** explains how to enter the information and this section gives examples of the lists behind it.

At some point while you are entering information, you might click a button that generates a dropdown list to choose from.

*Modifying these tables early will make entering information easier and quicker.*

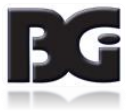

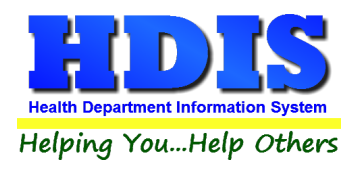

#### <span id="page-16-0"></span>**[Fees](#page-2-0)**

#### Go to **Maintenance -> Add/Delete/Modify Tables -> Fees**

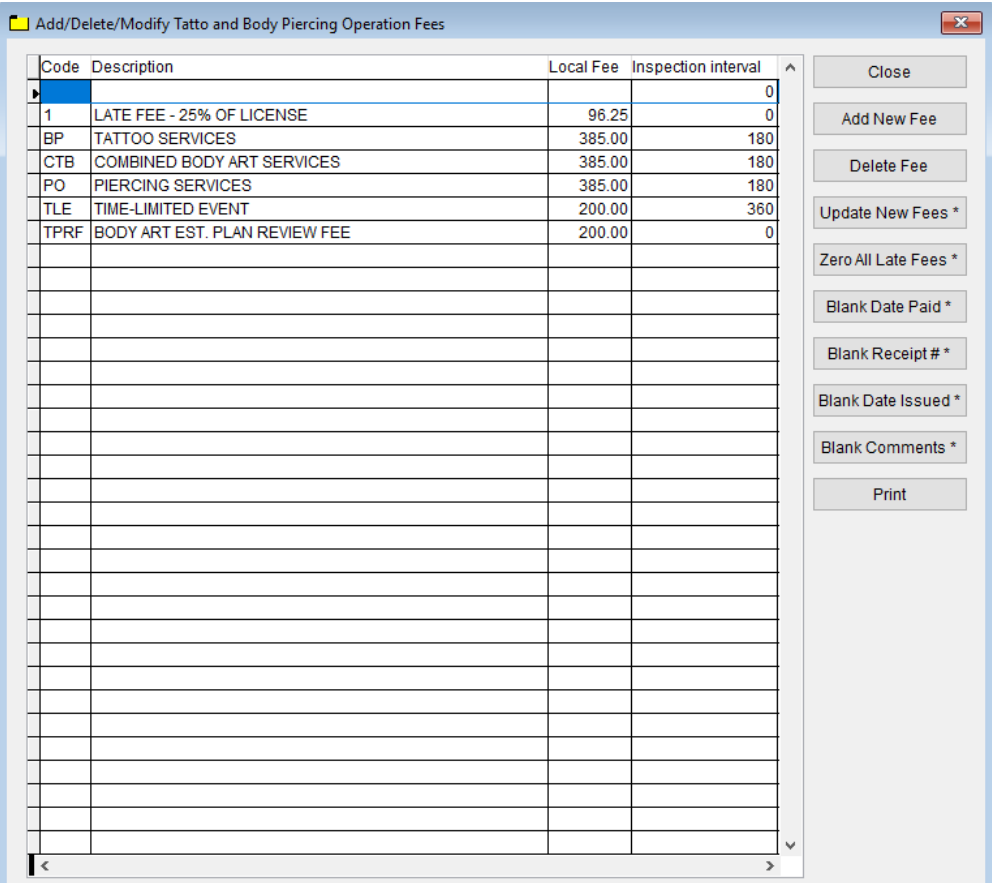

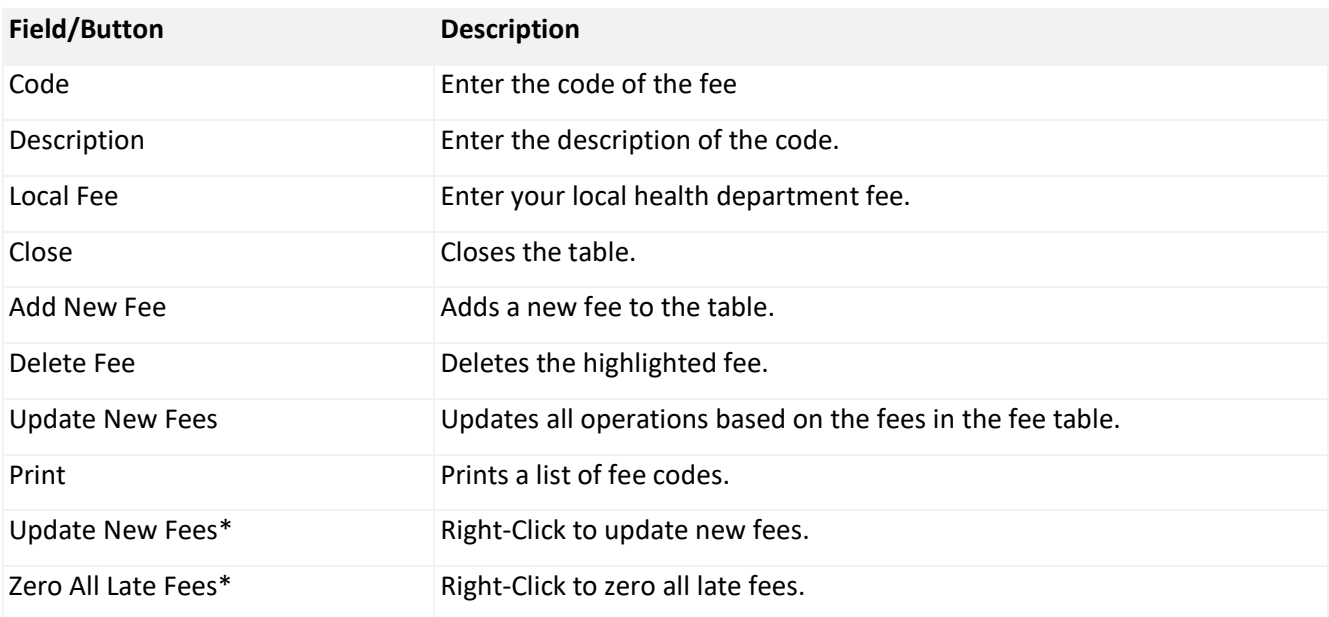

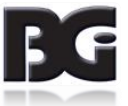

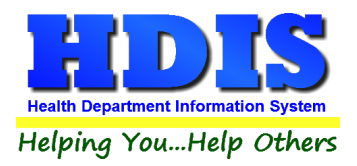

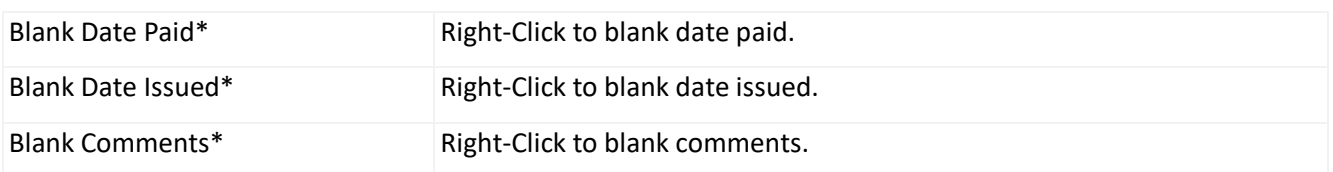

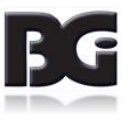

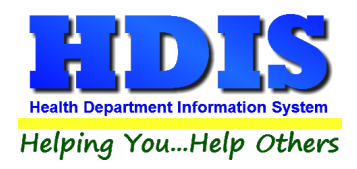

#### <span id="page-18-0"></span>**[Body Art Rules](#page-2-0)**

#### Go to Maintenance -> Body Art Rules

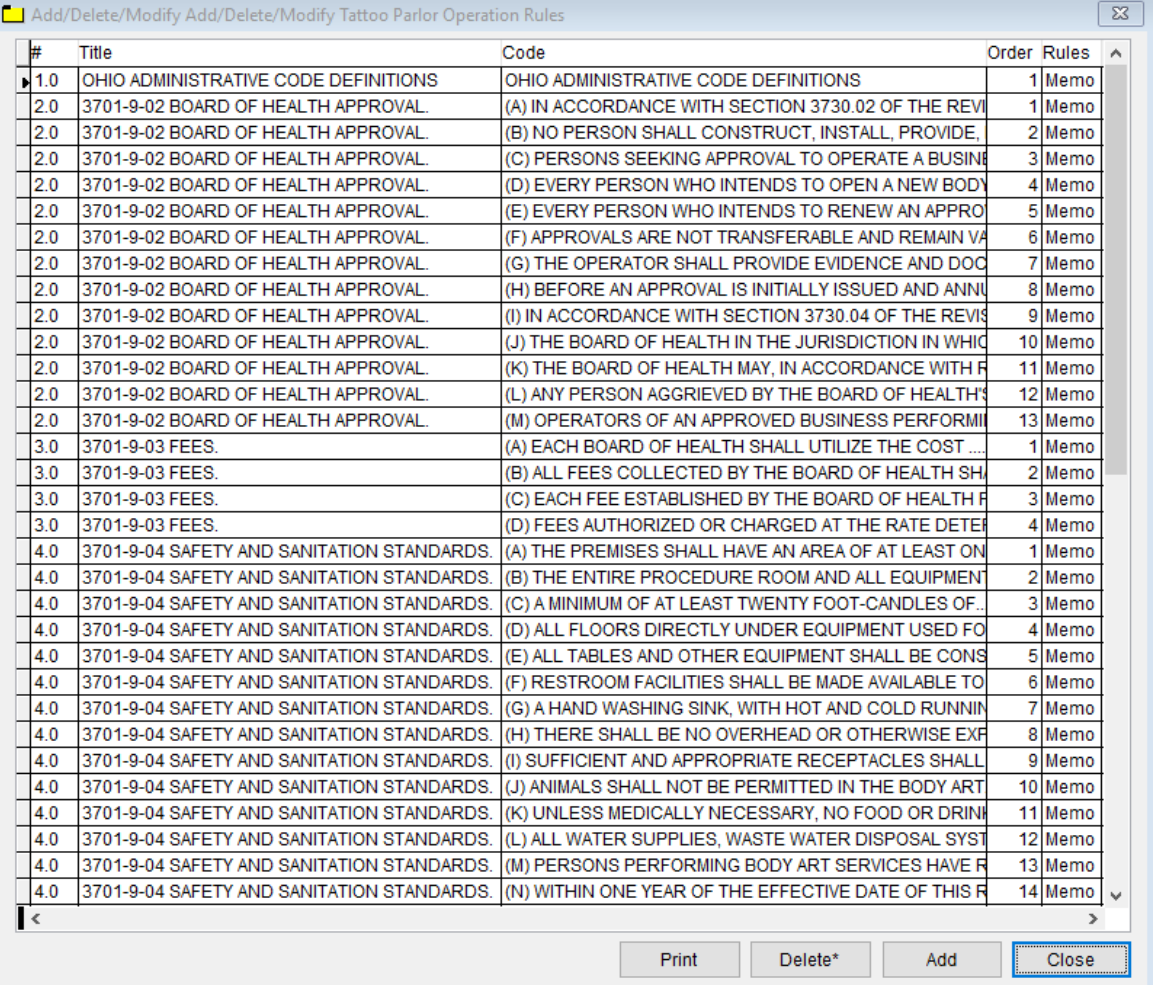

You can **Add**, **Delete**, and **Print** the Body Art Rules.

**Right-click to Delete.**

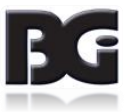

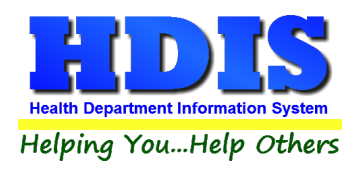

#### <span id="page-19-0"></span>**[Field Names](#page-2-0)**

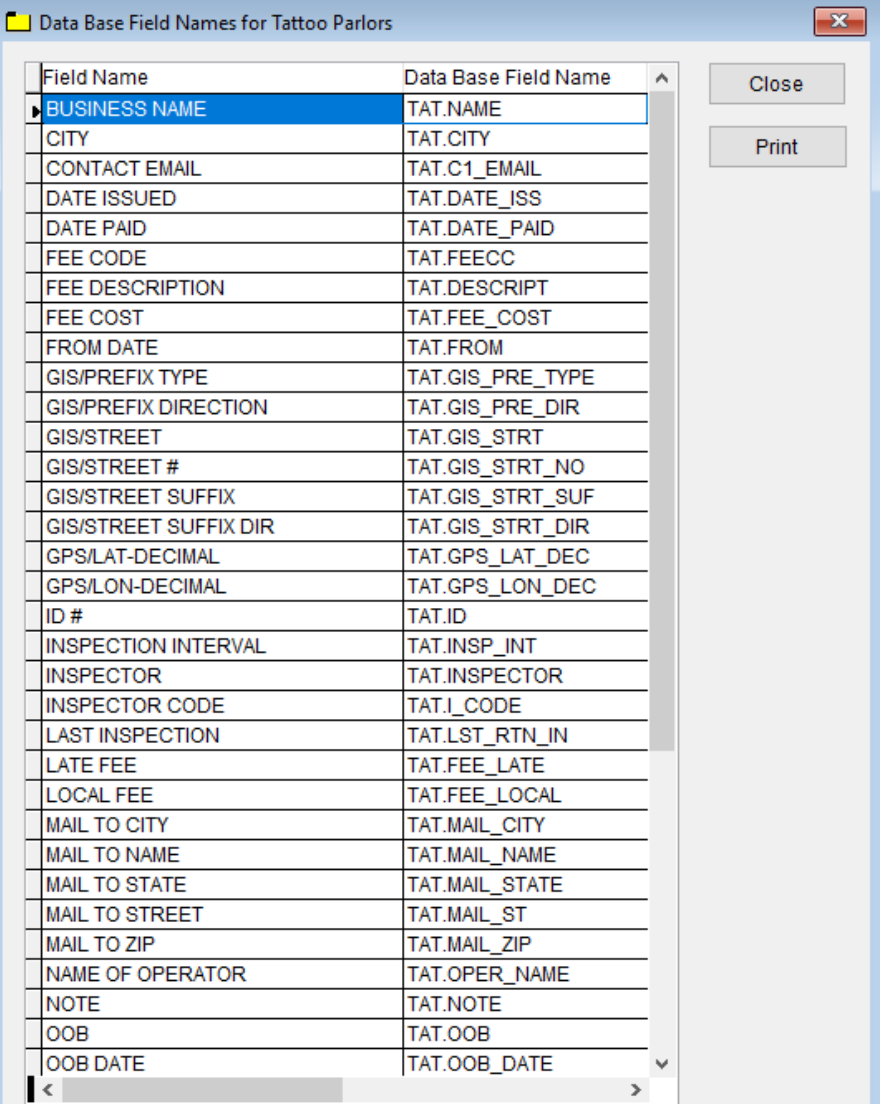

The **field names** listing can be very useful in determining what fields you wish to utilize to merge data for letters or when creating ad hoc reports. The **Field Name** column is used to merge data into letters.

**Enter the field name in capital letters in the body of the letter surrounded by asterisks (no spaces between asterisks and field name).**

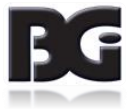

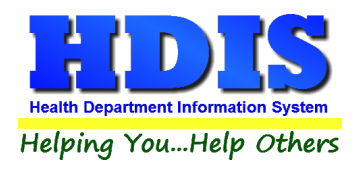

#### <span id="page-20-0"></span>**[Forms](#page-2-0)**

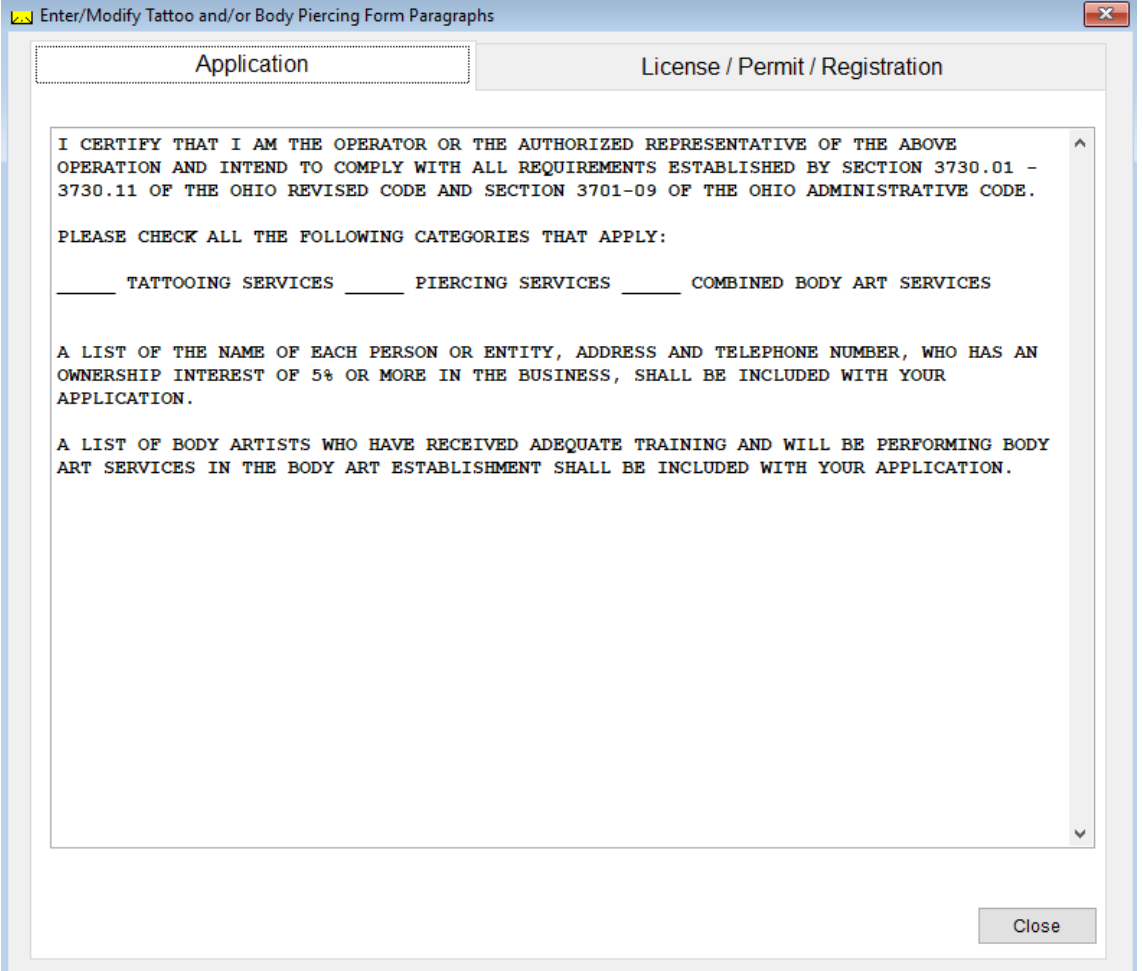

Enter information pertinent to your county's rules and regulations for tattoo/body piercing parlors. This information will print on the application and license/permit/registration.

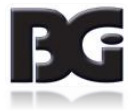

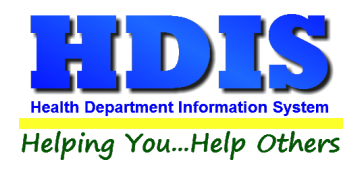

#### <span id="page-21-0"></span>**[General Profile](#page-2-0)**

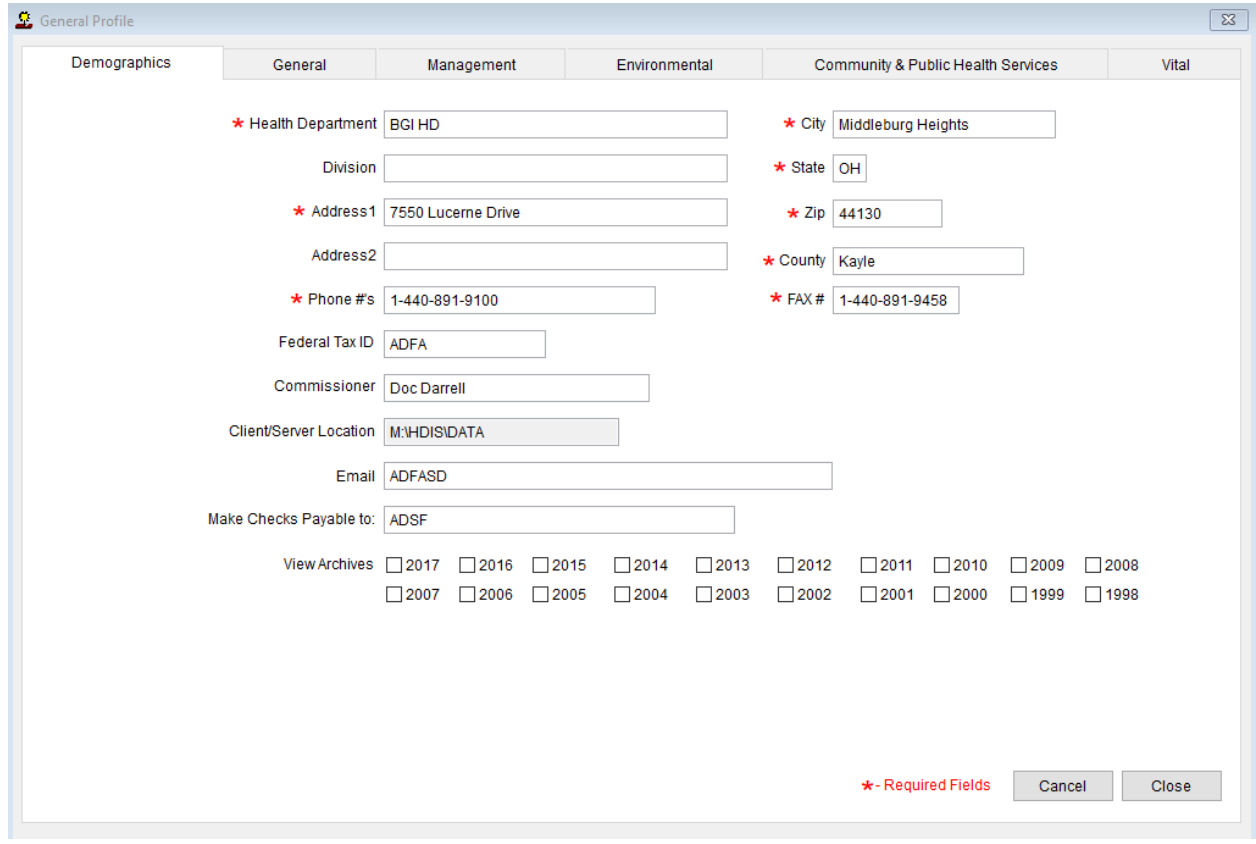

The **General Profile** allows you to fill out the basic information regarding your health department.

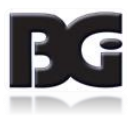

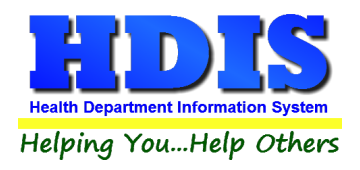

#### <span id="page-22-0"></span>**[Letters](#page-2-0)**

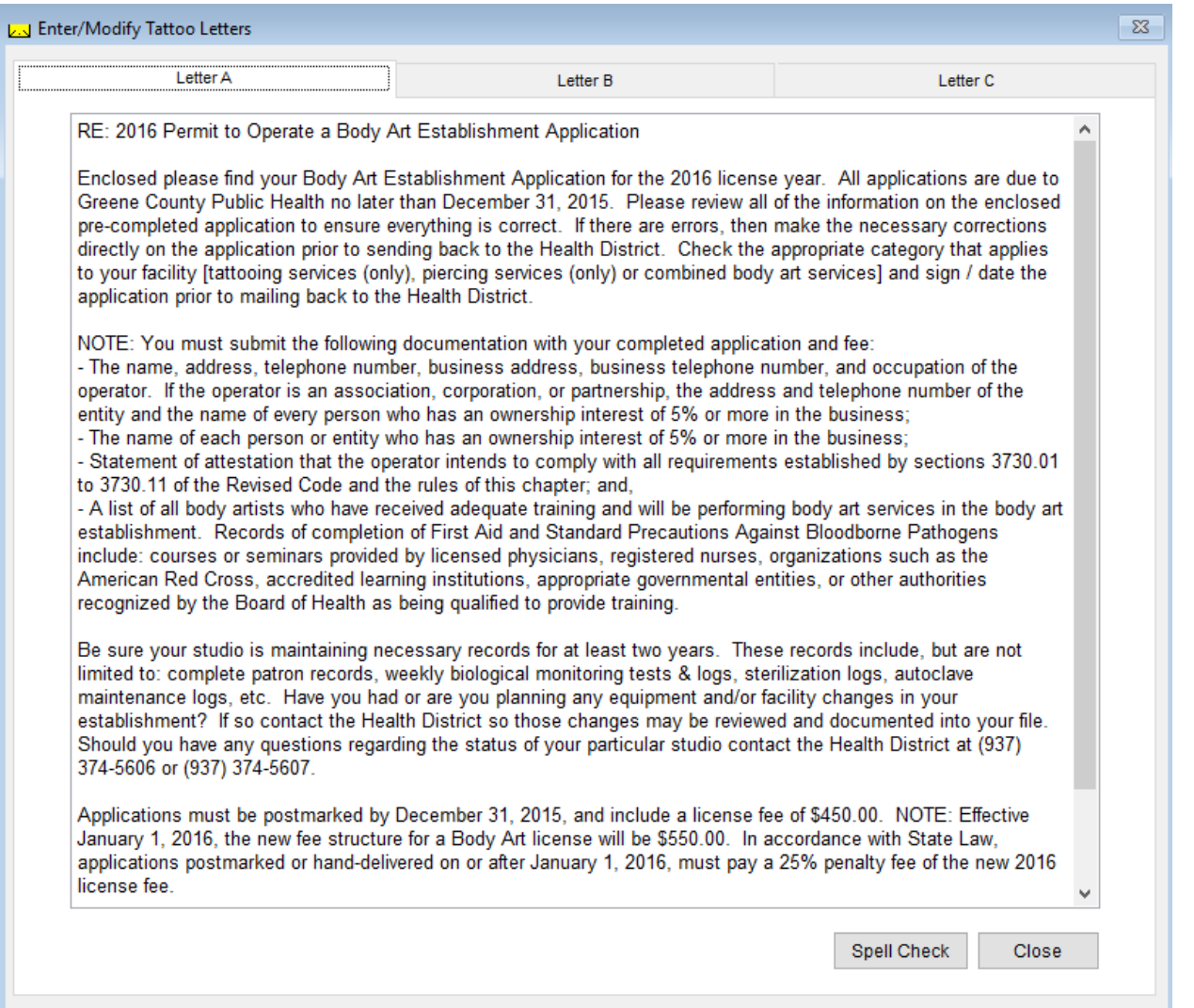

The HDIS system provides you the flexibility to write standard letters that can be sent to clients. These letters will pull data through use of the \*. The \* is placed on each end of the field name that you want to pull into the letter.

> JOSEPH NAPAVER Joseph Napaver

Merge fields:

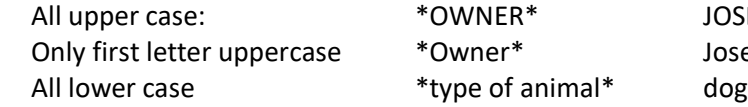

Examples: \*OWNER\* = TOM GORDON \*Owner\* = Tom Gordon \*type of animal\*  $=$  dog

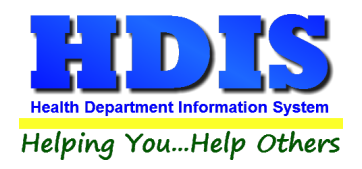

#### <span id="page-23-0"></span>**[Printer Setup](#page-2-0)**

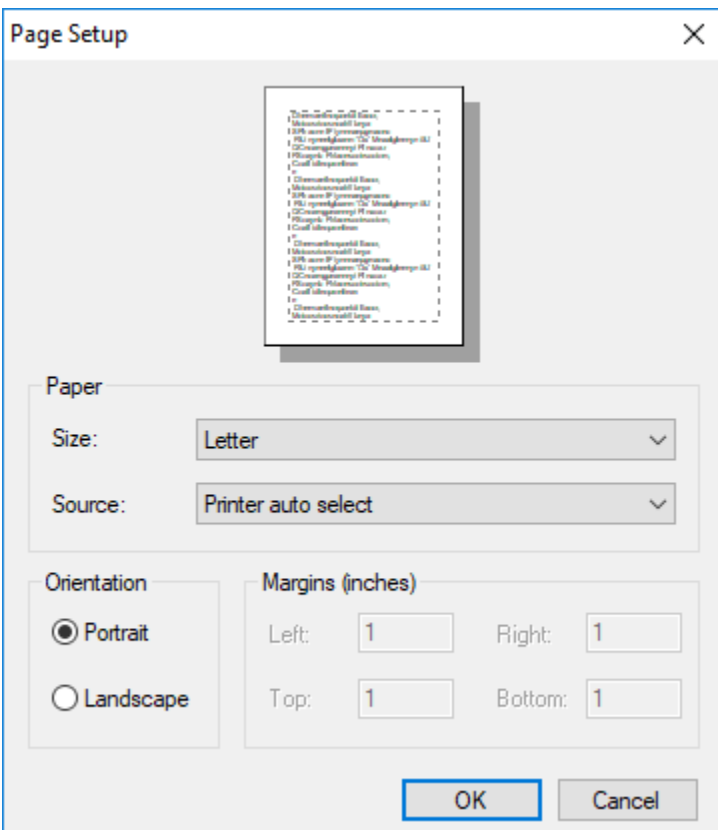

The print setup allows you to choose from what printer you would like to print.

Select the printer in the name dropdown and click "OK".

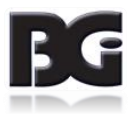

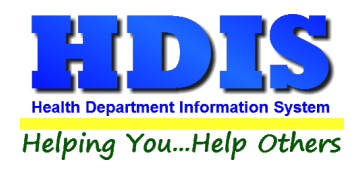

#### <span id="page-24-0"></span>**[Receipts](#page-2-0)**

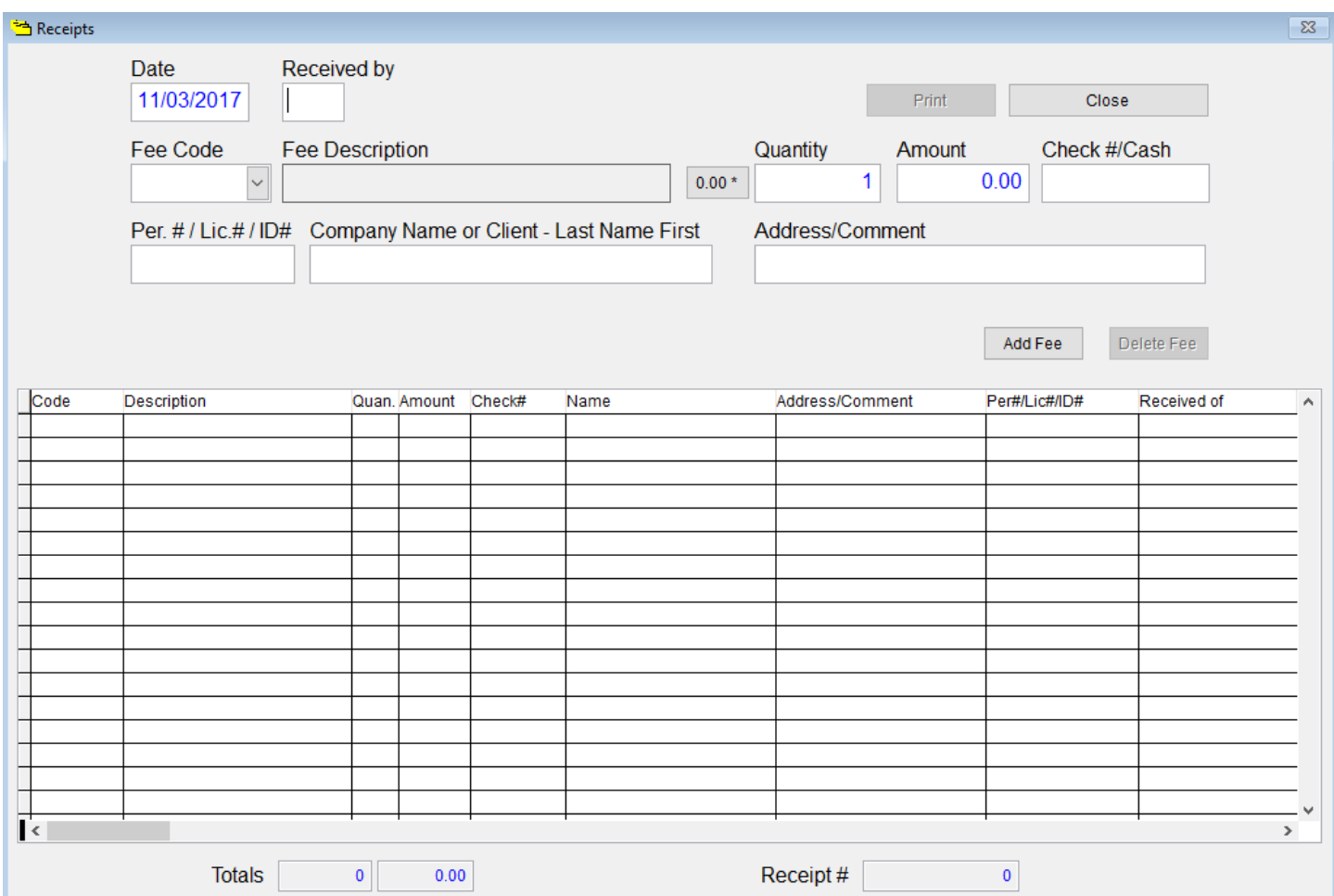

If your health department has the "**Receipts**" module, you have the capability to print any receipt through the "**Maintenance**" tab. You may also print a receipt from the data entry windows by pressing the ALT-R keys.

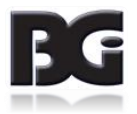

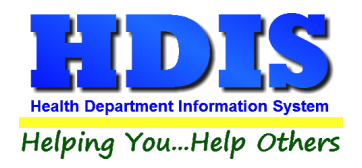

#### <span id="page-25-0"></span>**[Receipts Pay In Report](#page-2-0)**

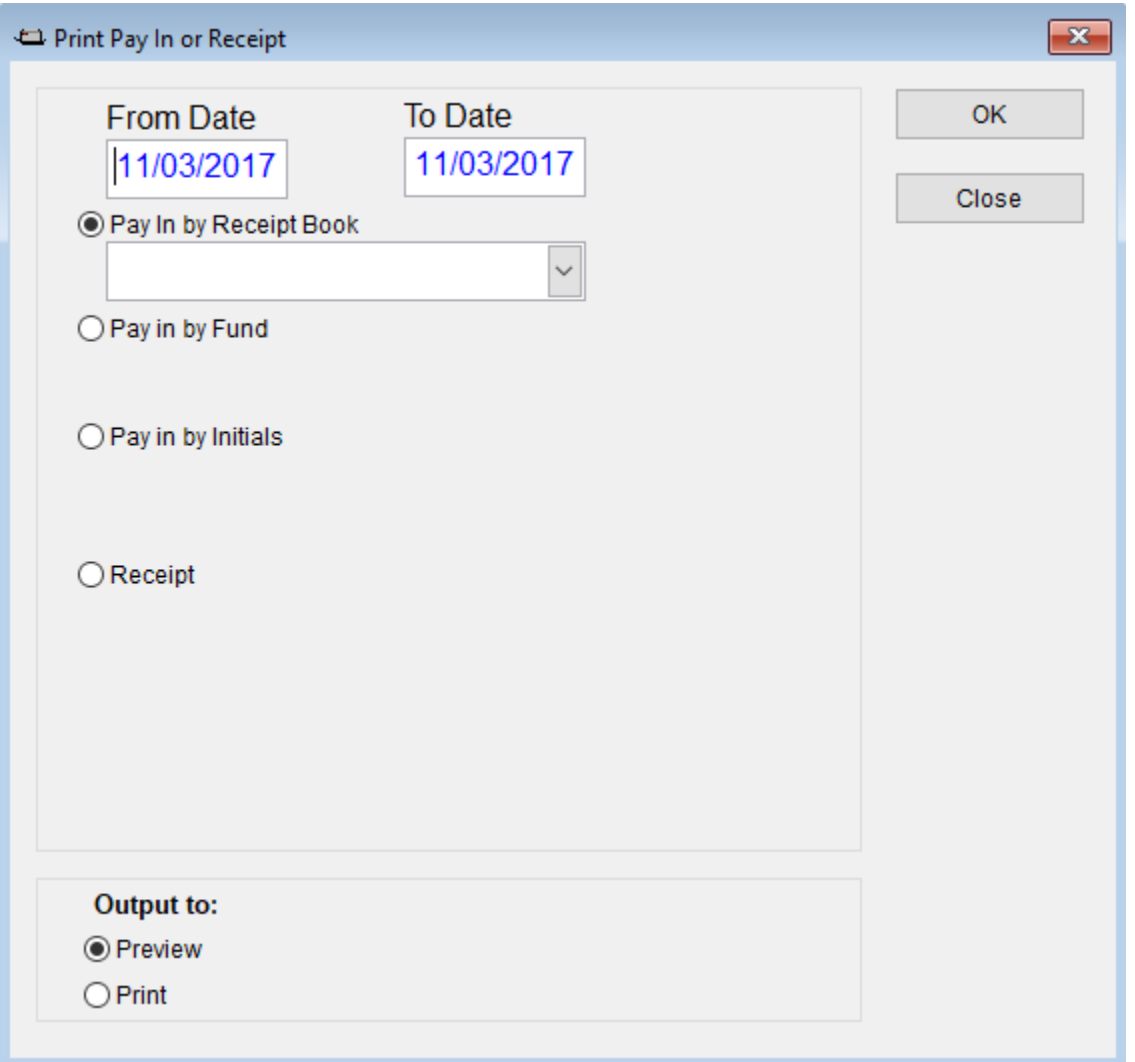

If your health department has the "**Receipts**" module, you have the ability to print your pay in reports through the "**Maintenance**" tab.

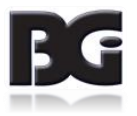

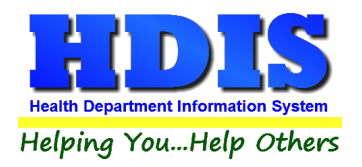

### <span id="page-26-0"></span>**[Reindex/Pack Tattoos and/or Body Piercing Operation Data Files](#page-2-0)**

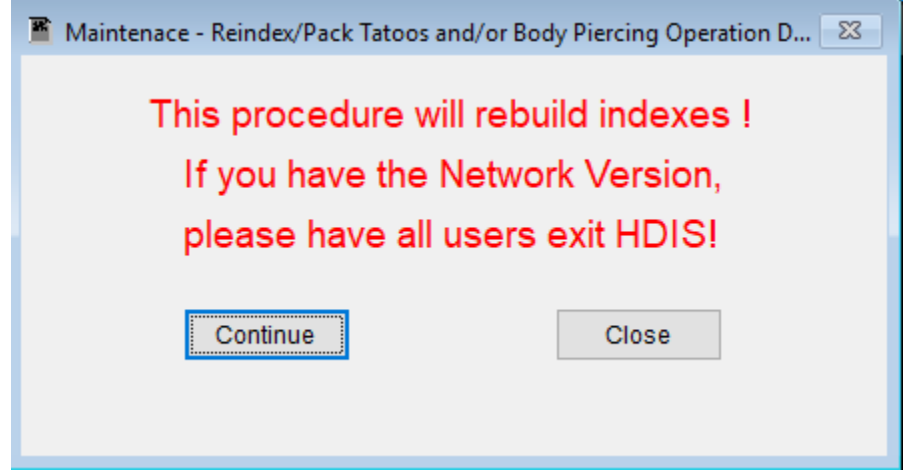

**This function is only needed should your data be corrupt due to a power failure.** 

**Please contact BGI if you have any questions or concerns.**

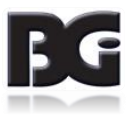

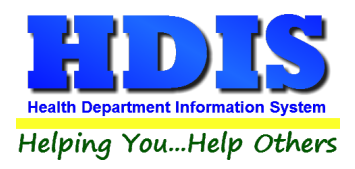

### <span id="page-27-0"></span>**[Tattoo Parlor Operation Rules](#page-2-0)**

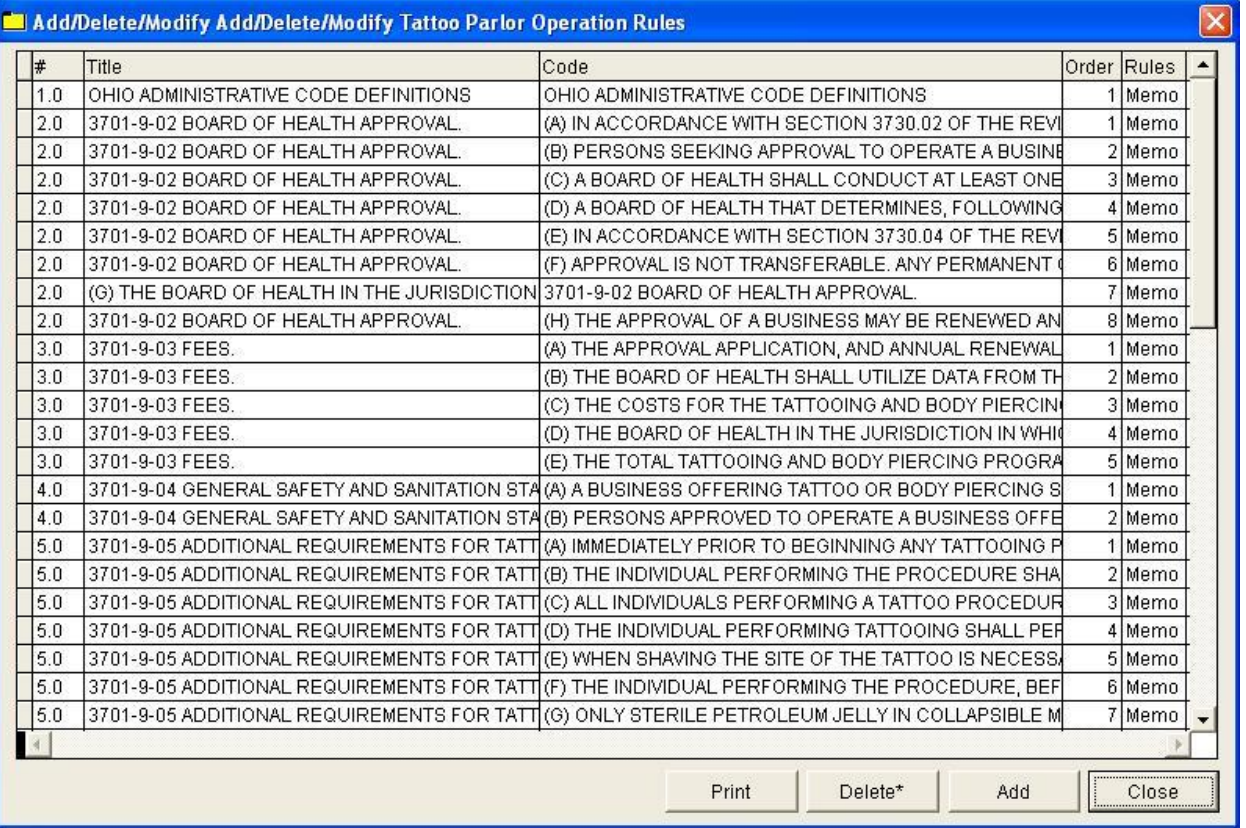

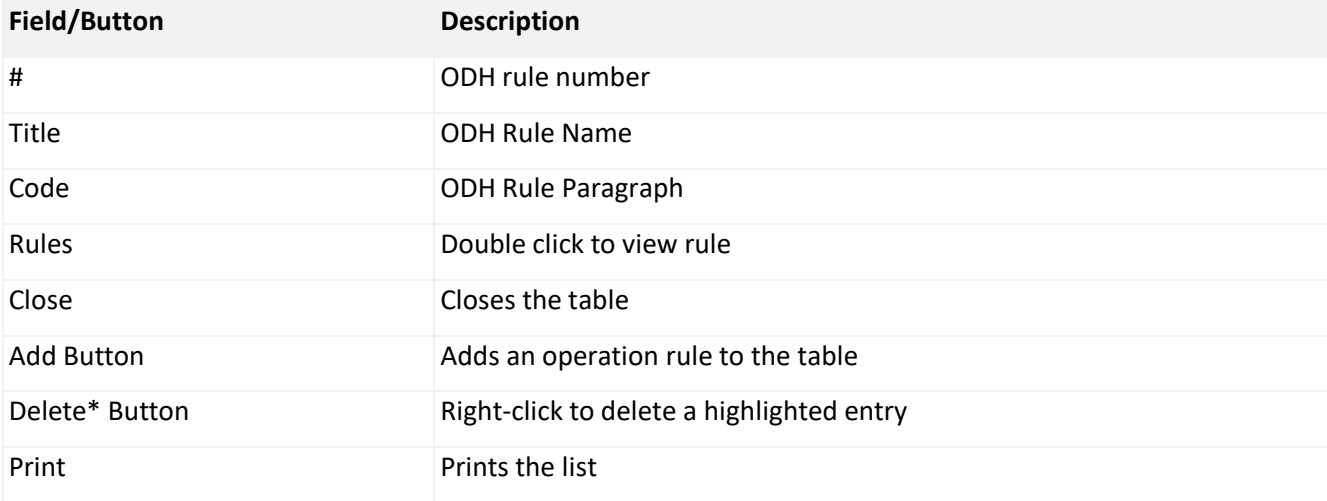

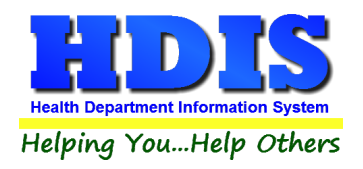

#### <span id="page-28-0"></span>**[Update Late Fees](#page-2-0)**

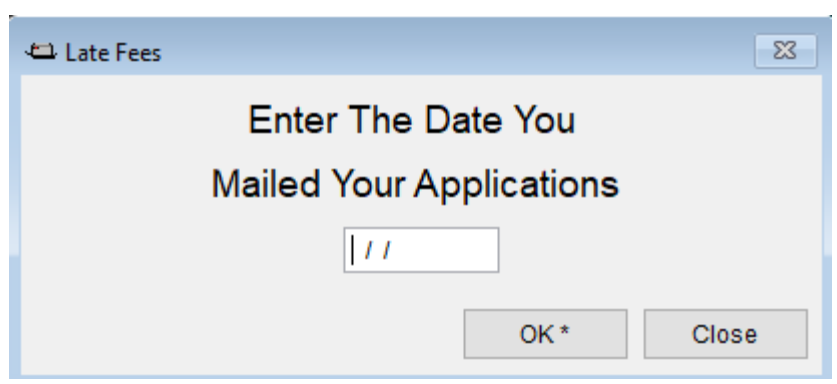

To update late fees enter the date you mailed your applications and right-click "OK."

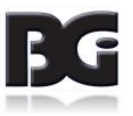

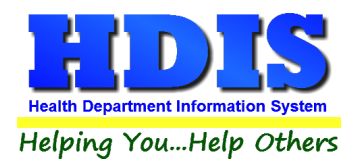

## <span id="page-29-0"></span>**[Chapter 4: Browse/List/Export](#page-2-0)**

Inside the Body Art module navigate to the "**Browse/List/Export.**"

This section allows the exportation of data, also allowing the user to use **Filters**.

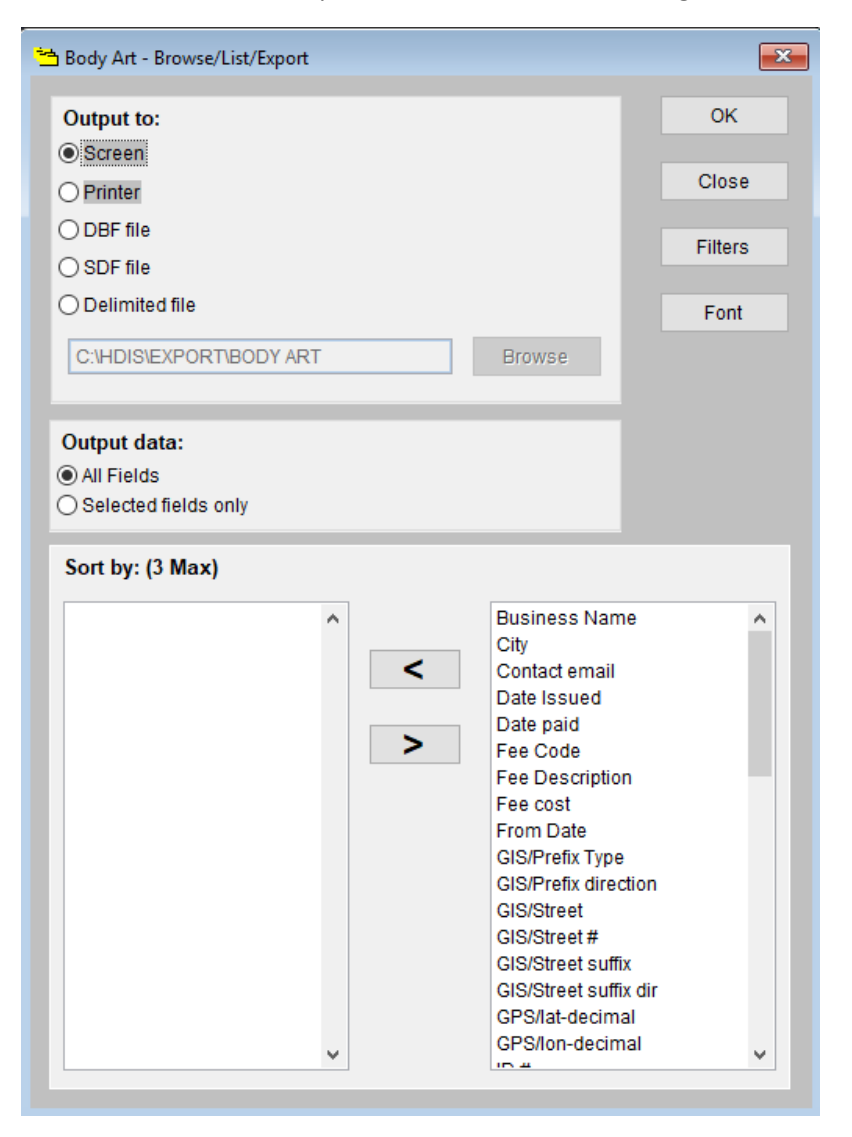

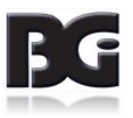

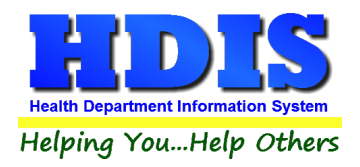

#### <span id="page-30-0"></span>**[Sort by](#page-2-0)**

Sorting by Field Names (3 Max) is an option. Click on the Field Name you want to sort by and press the "**<**" symbol to move the Field Name to the empty box. If you want to remove a Field Name, click the Field Name and press the "**>**" symbol.

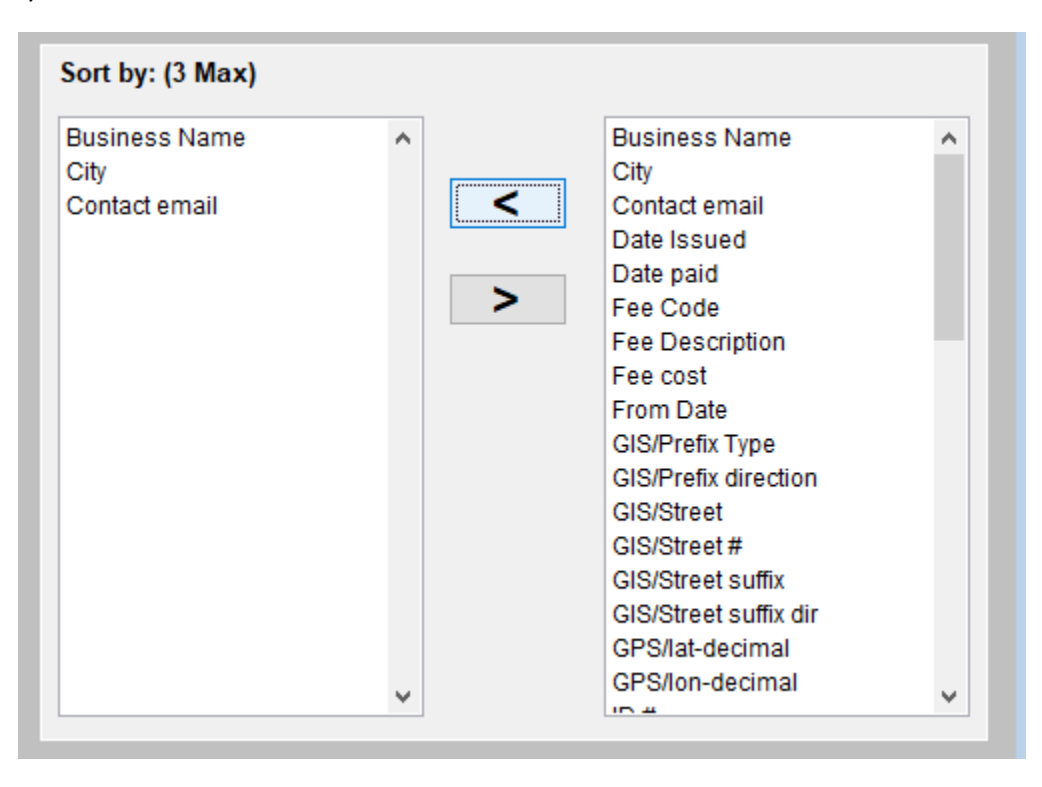

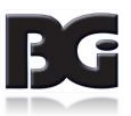

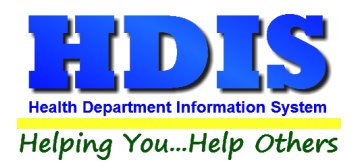

#### <span id="page-31-0"></span>**[Filters](#page-2-0)**

From the "**Browse/List/Export,**" click on the "**Filters**" button. This section allows you to set filters based on the "**Output Field**."

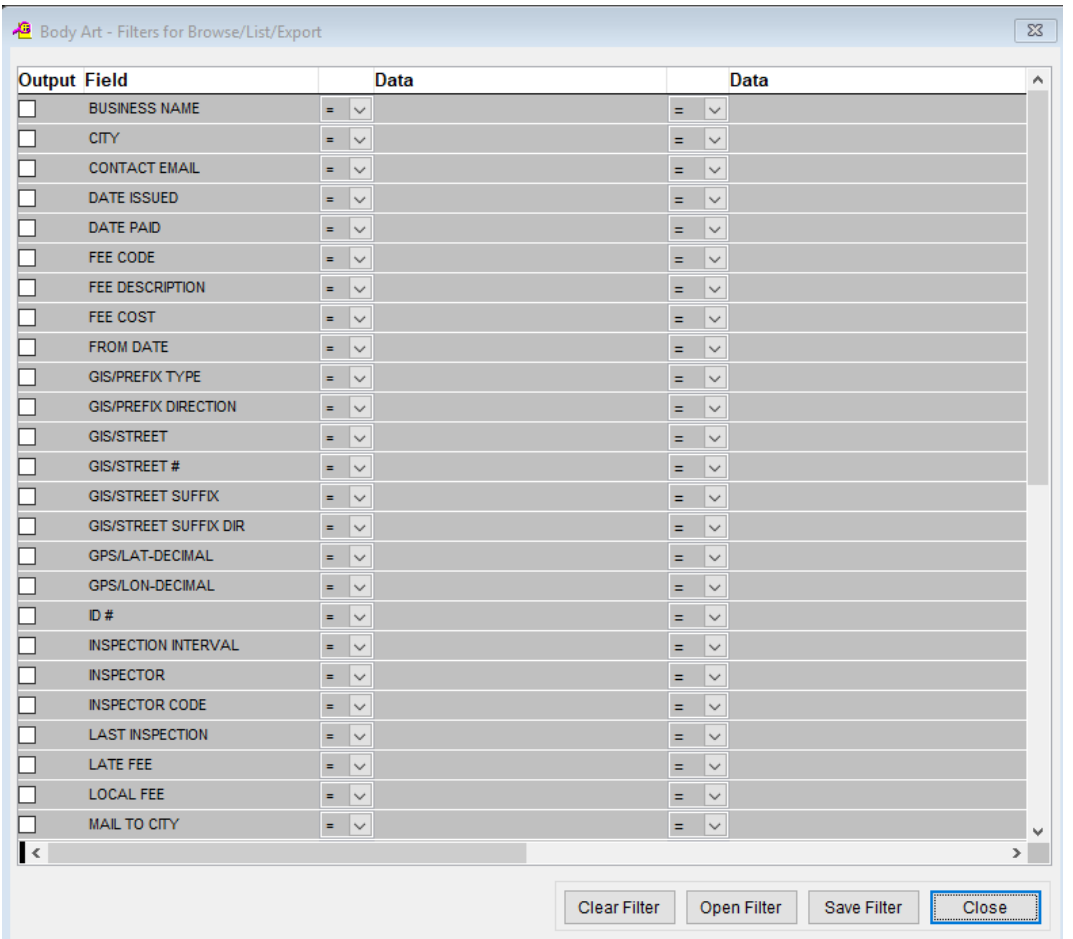

**\*\* Note \*\*** If you are attempting to create a filter to search for *only* blank data use: "(Blank)."

"(Blank)" is appropriate when you are searching for an unspecified name, date, or Boolean (True/False – Yes/No).

**\*\* Note \*\*** If you want to search for a string with some spacing after the characters use: "AB(B)".

#### **Example for characters with a space**:

*Desired Search Result*: "Monkey Inc"

*Appropriate Search*: "Monkey(B)"

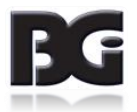

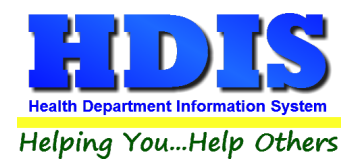

## <span id="page-32-0"></span>**[Chapter 5: Count/Graph](#page-2-0)**

Inside the Body Art module navigate to the "**Count/Graph.**"

This section allows you to create a Count, Pie graph, or bar graph of the data. There is a **Report Title**, **Legend Title**, **List of Field Names**, and **Footer**.

Under the "**Output**:" there is an option to show the *top ten* or *all* results.

There is a "**Filters**" button which is identical to the "Filters" in the "**Browse/List/Export.**" section. *[See Page 25 for a recap on "Filters"]*

There is a "**Sort by**" section where you can organize your results from *High to low*, *Low to high*, and by *data*.

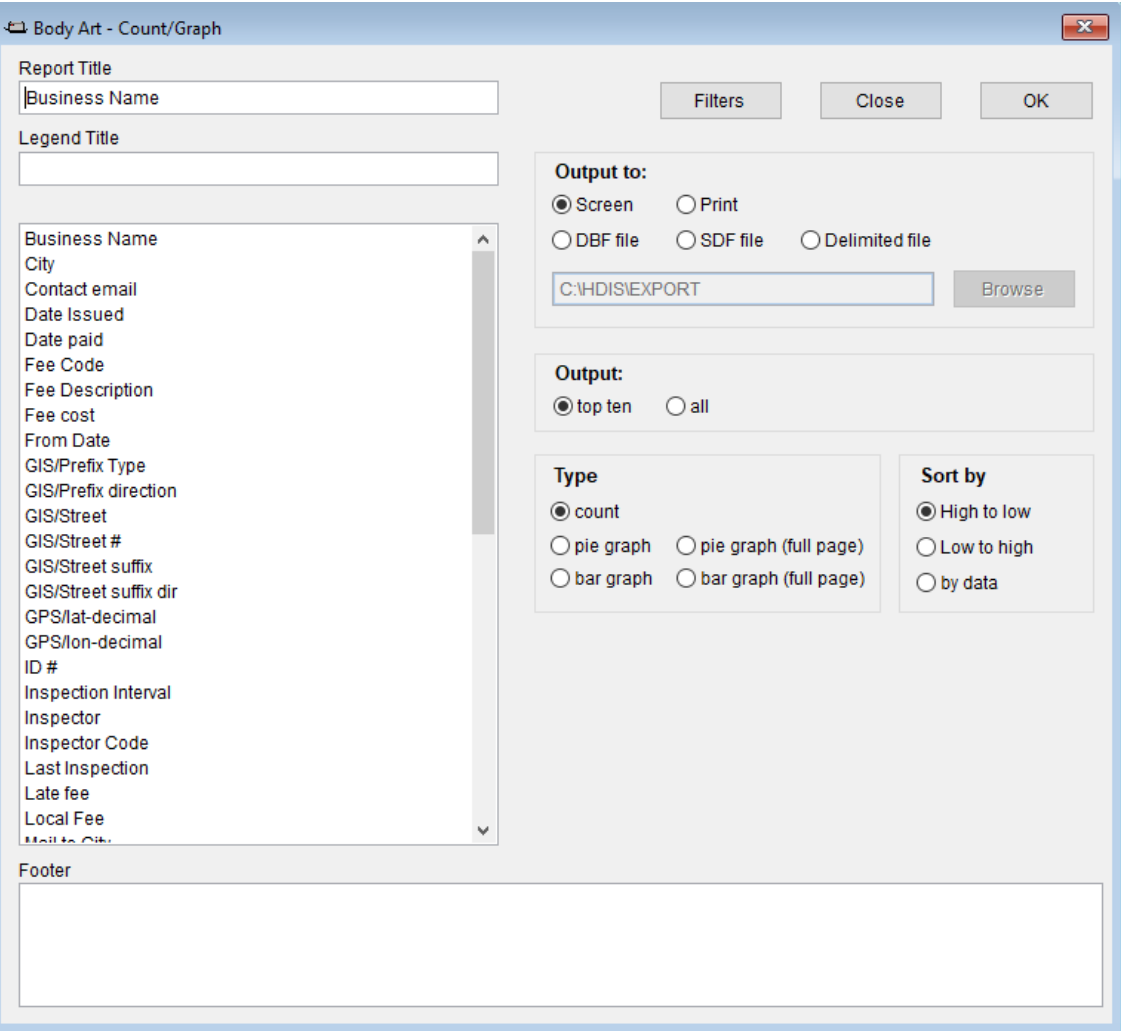

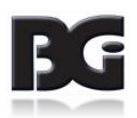

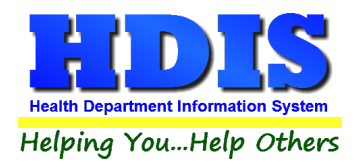

#### <span id="page-33-0"></span>**[Count](#page-2-0)**

Here is an example of what the "**Count**" type would look like.

There are percentages and Totals on the side and bottom of the page.

If you choose to add filters, those will also be shown at the bottom of the page.

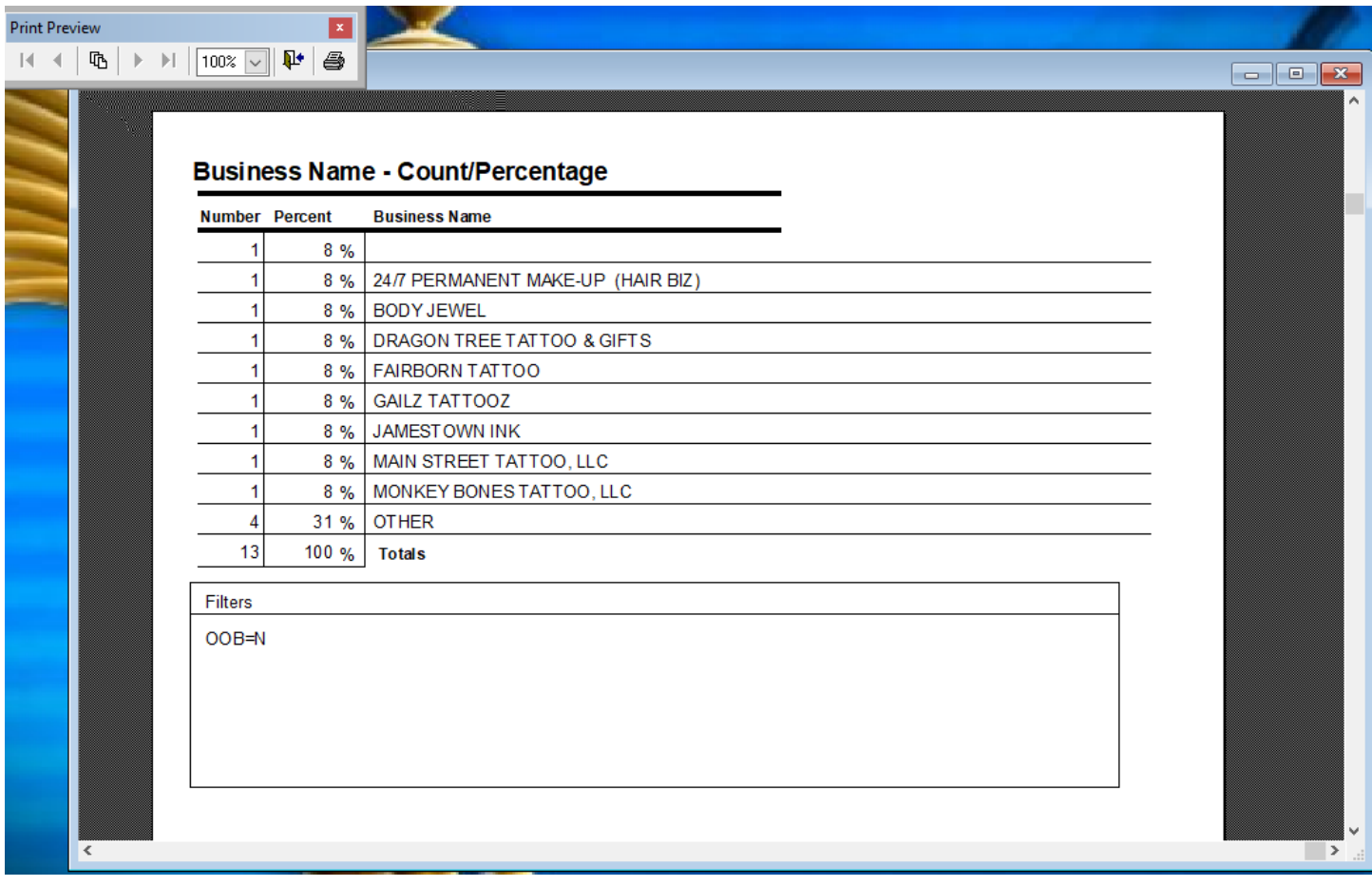

Click on the door icon next to the percent to return to the menu:

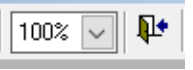

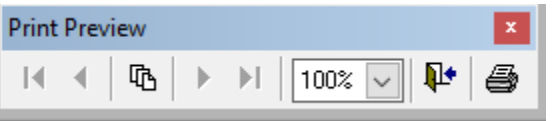

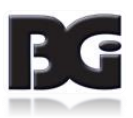

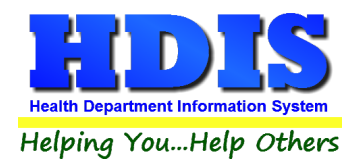

#### <span id="page-34-0"></span>**[Pie Graph](#page-2-0)**

Here is an example of what the "**Pie Graph**" type would look like.

Depending on the data chosen, the percentages are altered to reflect it.

There is a legend displaying the data chosen and the color representation.

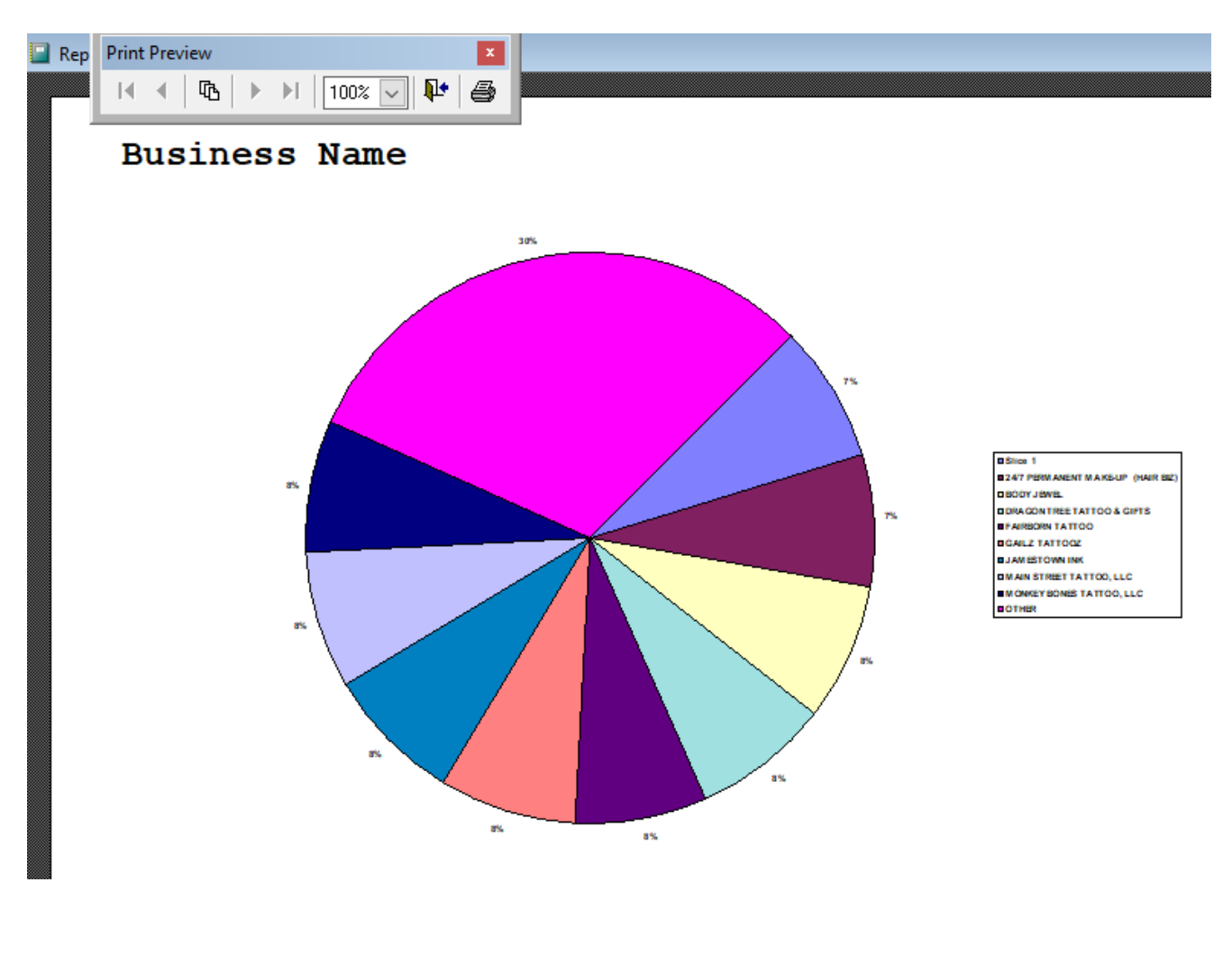

Click on the door icon next to the percent to return to the menu:

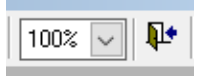

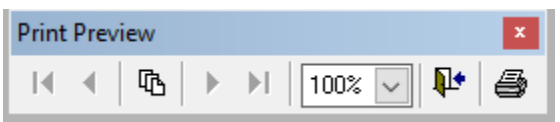

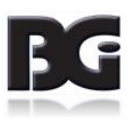

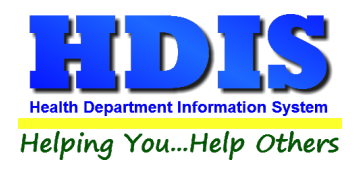

#### <span id="page-35-0"></span>**[Bar Graph](#page-2-0)**

Here is an example of what the "**Bar Graph**" type would look like.

Depending on the data chosen, there will be a specific color to represent the data's bar.

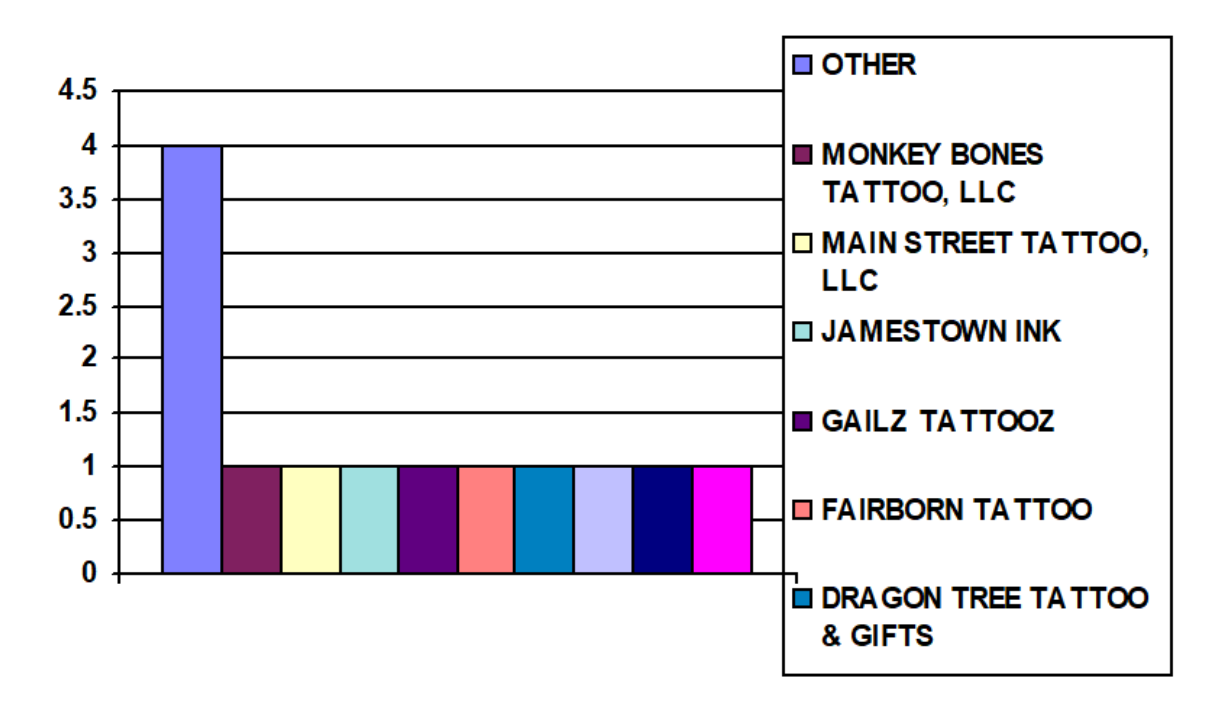

Click on the door icon next to the percent to return to the menu:

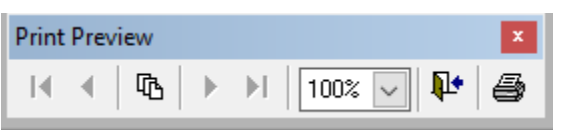

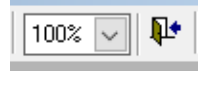

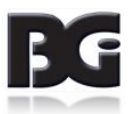